# **brother.**

Setting Up<br>the machine the machine

5<br>Z

**Before you can use the machine, you must set up the hardware and install the software. Please read this "Quick Setup Guide" for the correct setup procedure and installation instructions.**

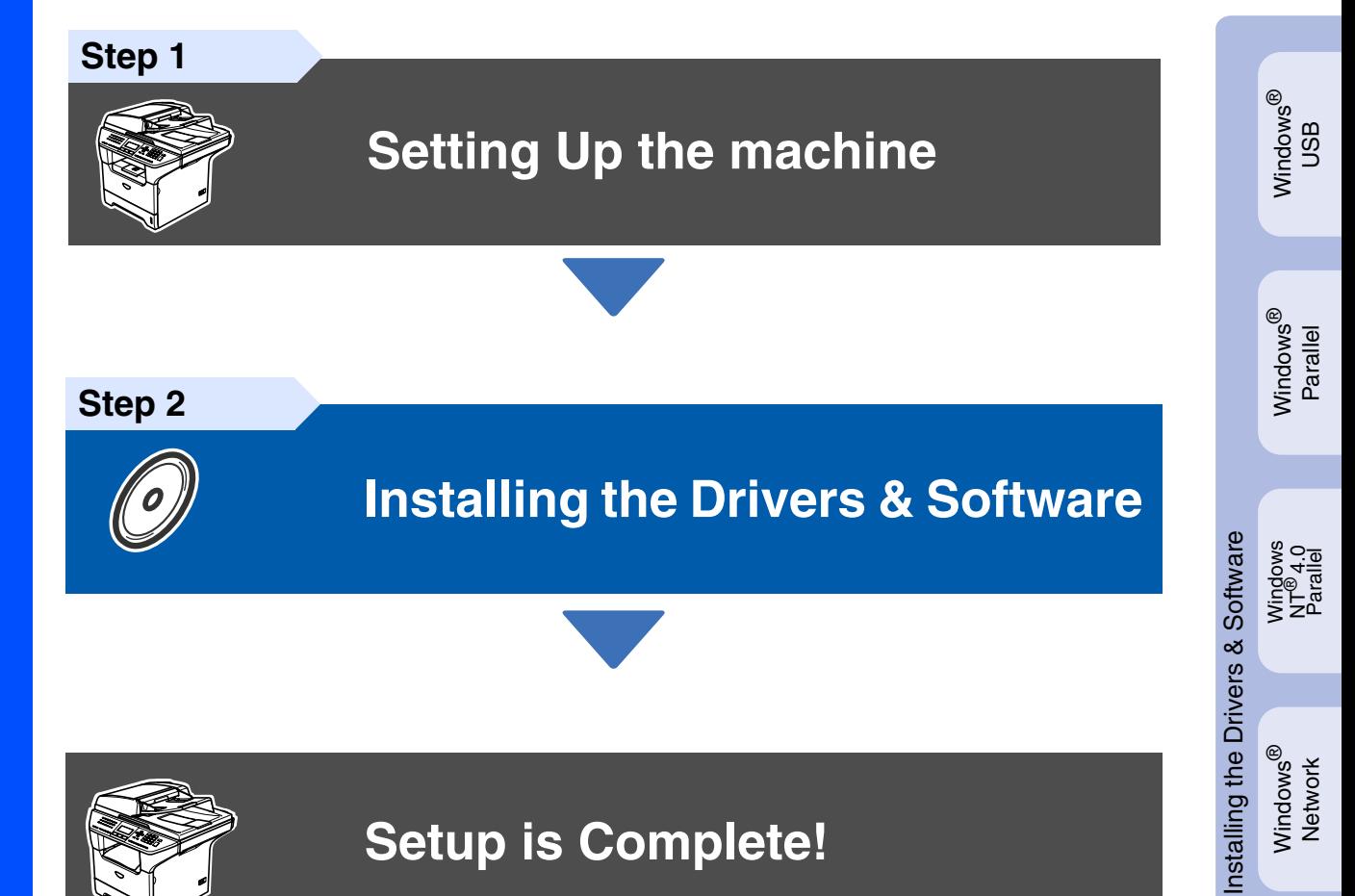

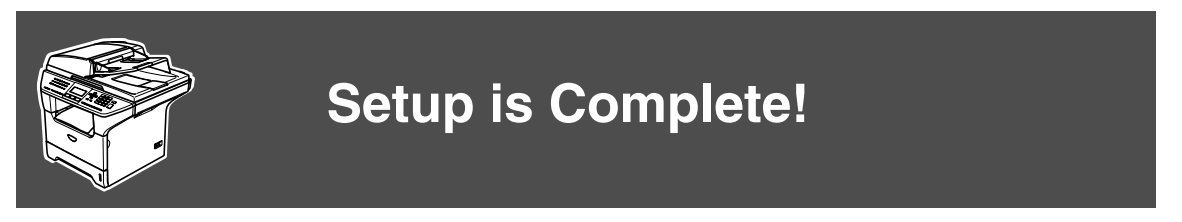

Keep this "Quick Setup Guide", User's Guide and supplied CD-ROM in a convenient place for quick and easy reference at all times.

Macintosh

USB

®

Windows *l*indows<sup>®</sup><br>Network

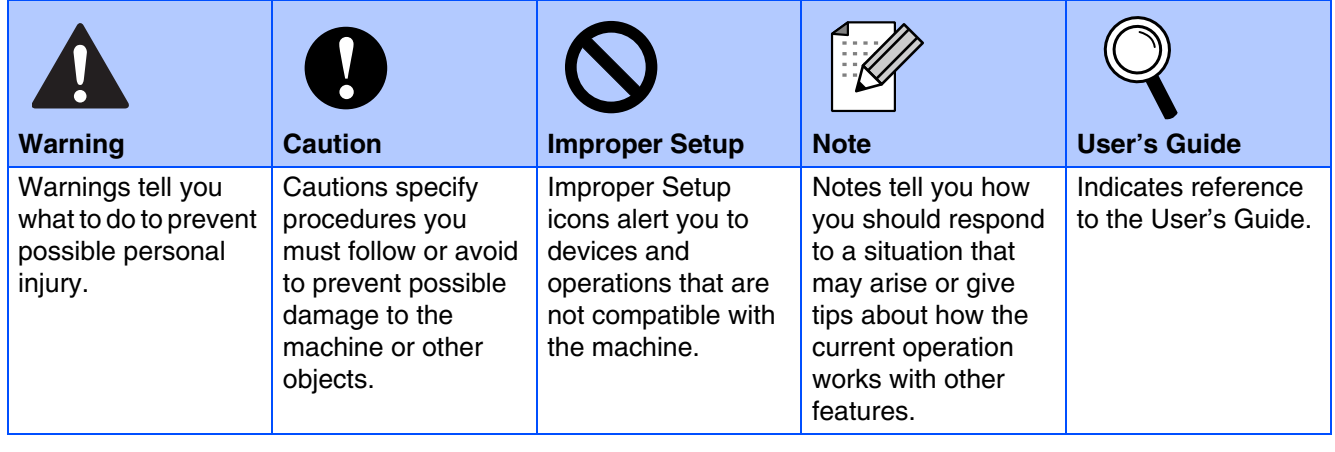

# ■**Getting Started**

## **Carton Components**

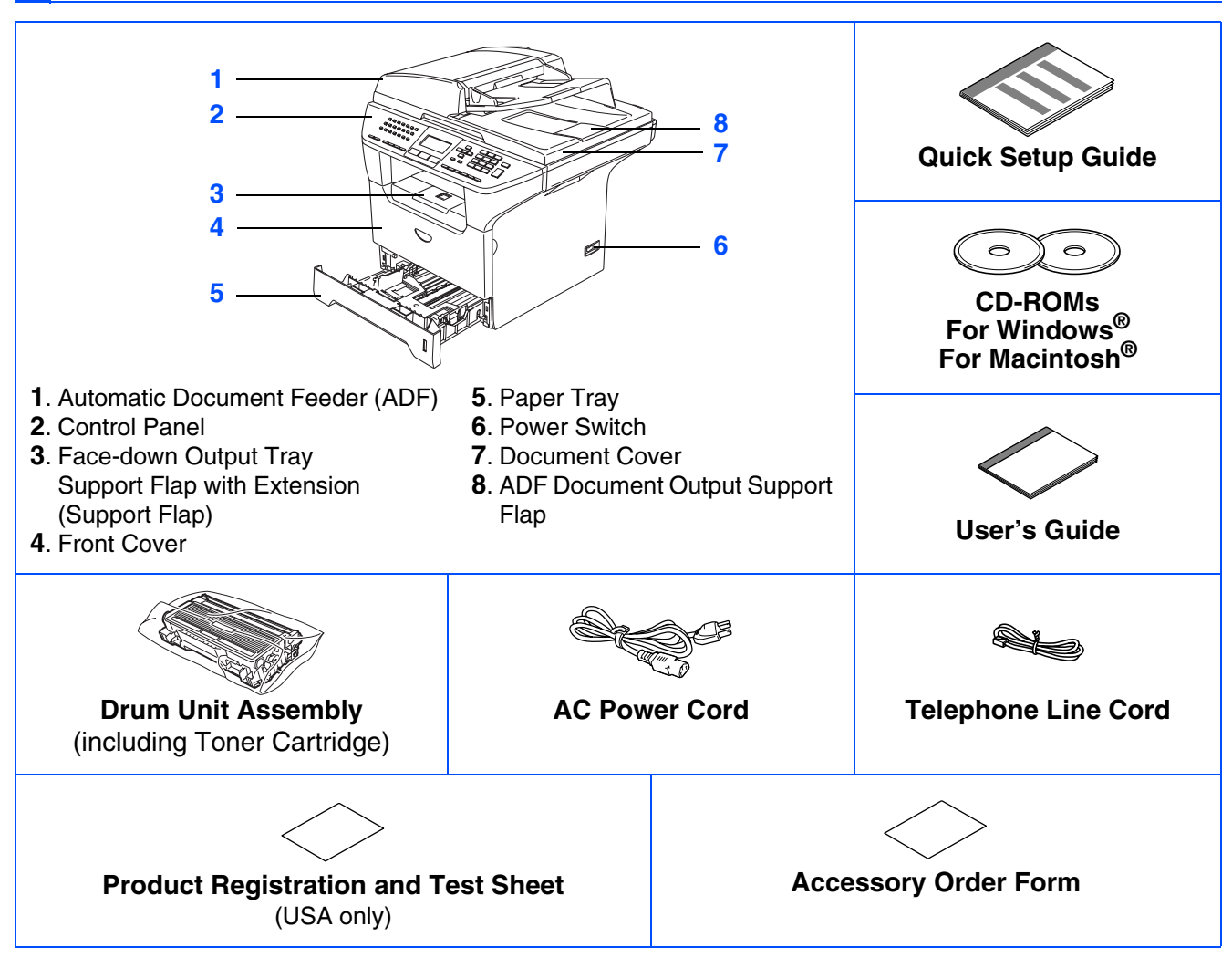

Carton components may differ from one country to another. Save all packing materials and the carton.

 $\overline{\mathscr{C}}$ 

*The interface cable is not a standard accessory. Please purchase the appropriate interface cable for the interface you intend to use (Parallel, USB or Network).*

*Do NOT connect the interface cable at this time. Connecting the interface cable is done during the software installation process.*

■ *USB* interface cable

*Please make sure you use a USB 2.0 interface cable that is no longer than 6 feet (2.0 meters). When you use a USB cable, make sure you connect it to the USB port of your computer and not to a USB port on a keyboard or non-powered USB hub.*

#### ■ *Parallel interface cable*

*Please make sure you use a Parallel interface cable that is no longer than 6 feet (2.0 meters). Use a shielded interface cable that is IEEE 1284-compliant.*

■ *Network cable* 

*Use a straight-through Category 5 (or greater) twisted-pair cable for 10BASE-T or 100Base-TX Fast Ethernet Network.*

## **Control Panel**

MFC-8460N

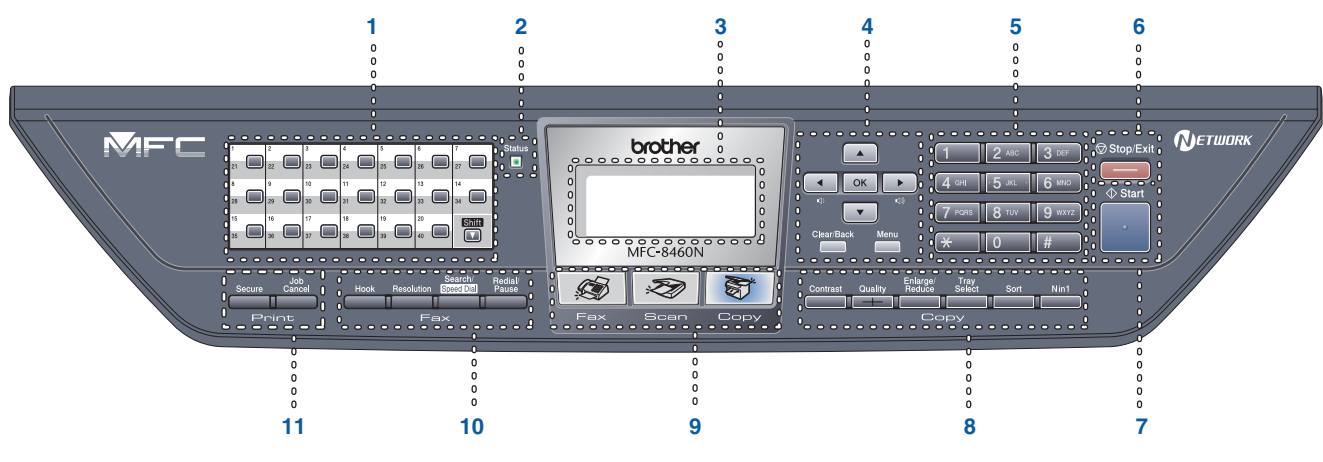

#### MFC-8860DN

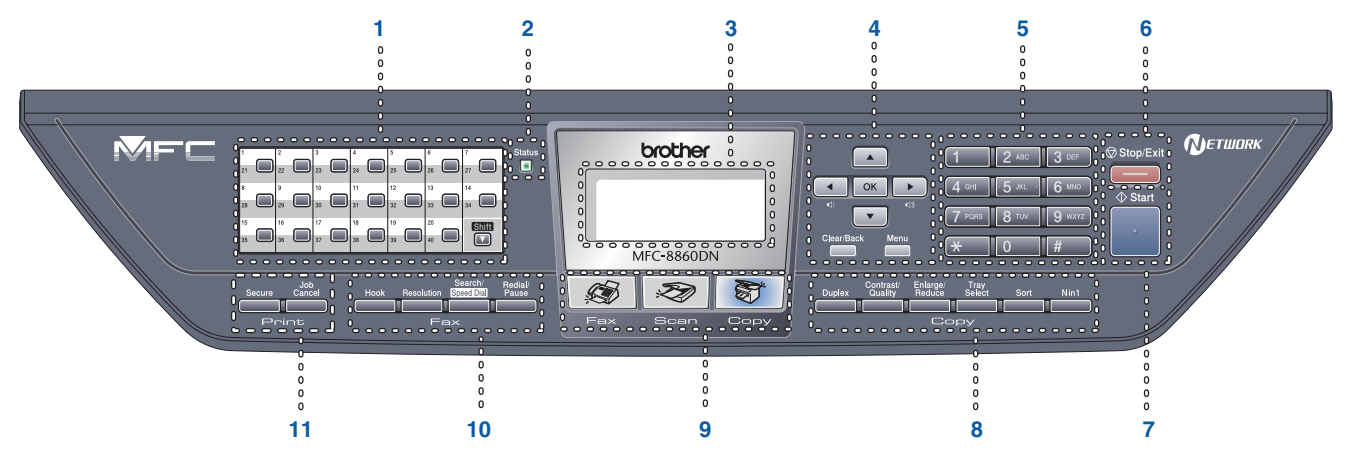

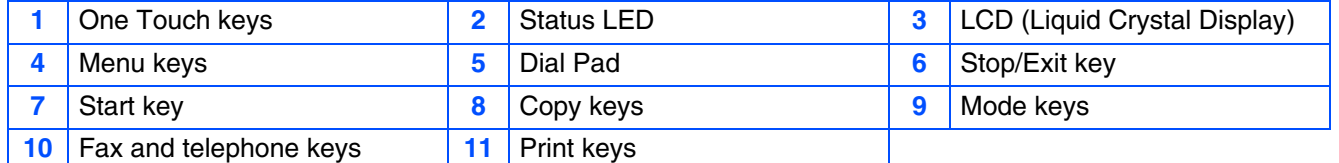

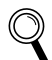

*For the details of the control panel, see "Control panel overview" in Chapter 1 of the User's Guide.*

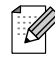

*When you move the machine, grasp the side handholds that are under the scanner. Do NOT carry the machine by holding it at the bottom.*

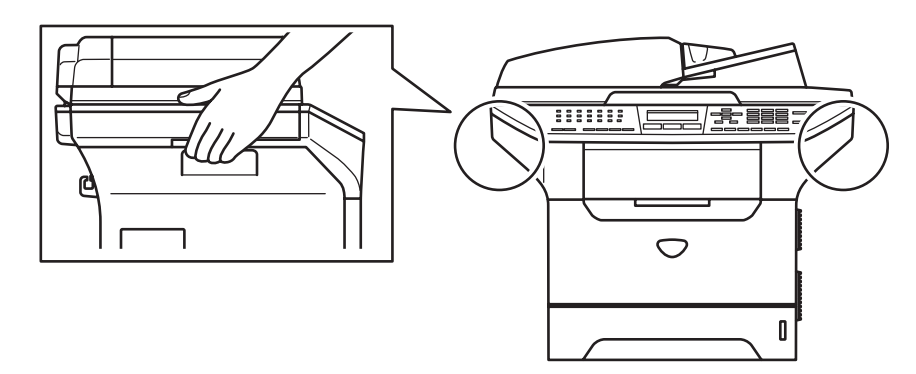

#### **[Setting Up the machine](#page-5-1) Step 1**

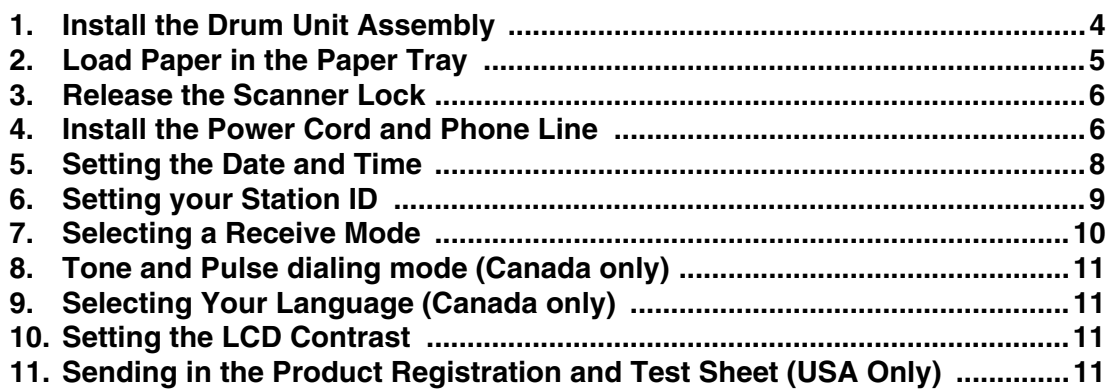

#### **[Installing the Drivers & Software](#page-13-1) Step 2**

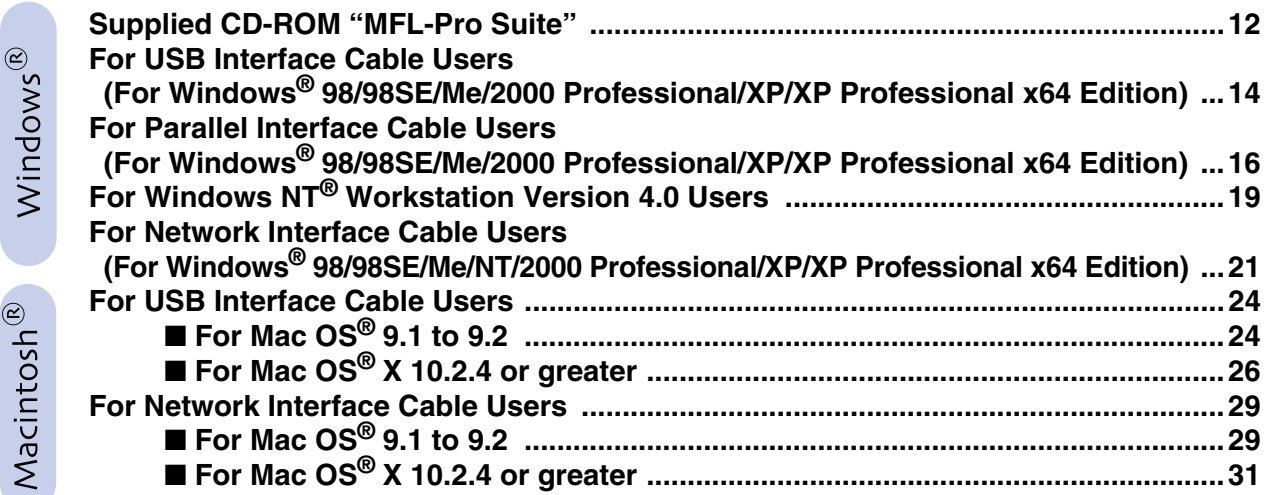

### ■ For Network Users and **Administrators**

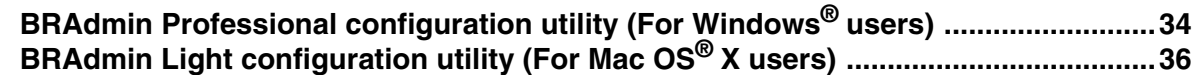

## ■ **[Options and Consumables](#page-38-0)**

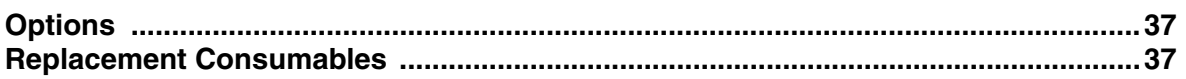

## <span id="page-5-1"></span><span id="page-5-0"></span>**Setting Up the machine**

## **1 Install the Drum Unit Assembly**

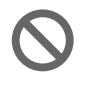

**Step 1**

**Do NOT connect the interface cable. Connecting the interface cable is done during the software installation process.**

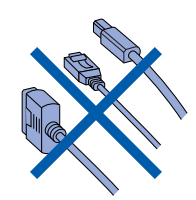

**1** Open the front cover by pressing the front cover **(1)** release button.

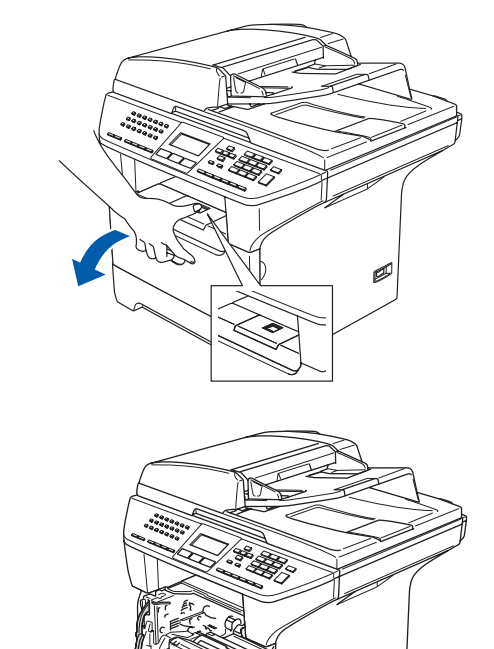

2 Unpack the drum unit and toner cartridge assembly.

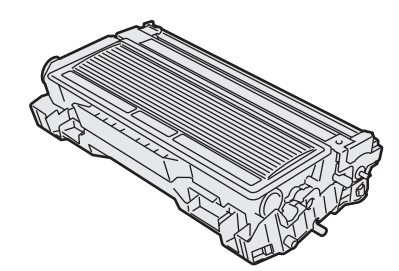

**3** Gently rock the drum assembly from side to side several times to distribute the toner evenly inside the assembly.

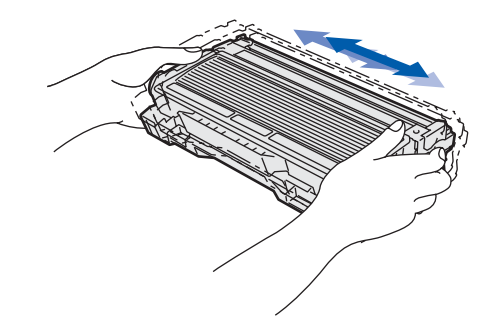

4 Put the drum unit assembly into the machine until it clicks into place.

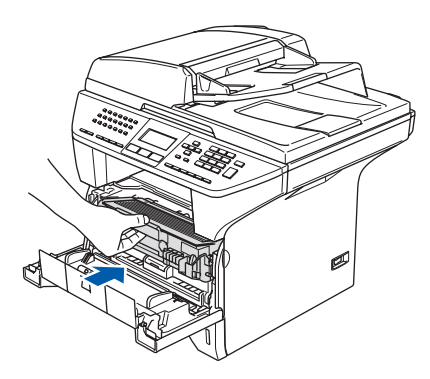

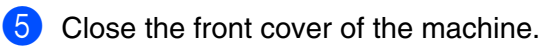

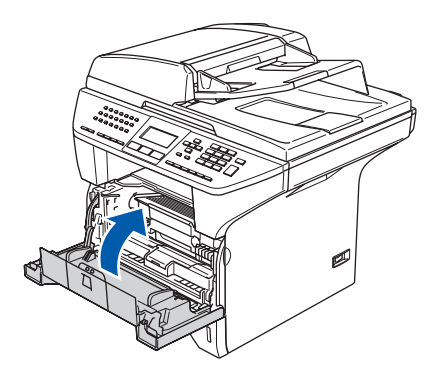

**(1)**

# <sup>3</sup> Fan the stack of paper well to avoid paper

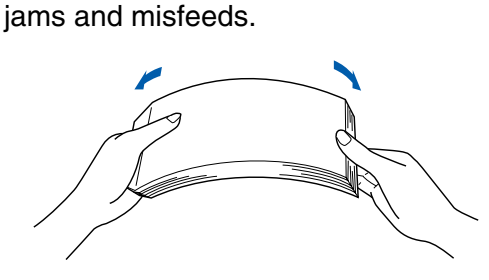

 $\left(4\right)$  Put paper in the paper tray. Check that the paper is flat in the tray and below the maximum paper mark **(1)**.

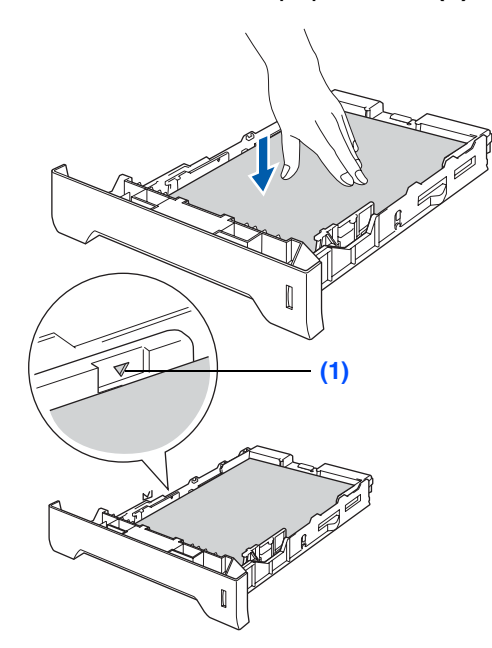

**5** Put the paper tray firmly back into the machine and unfold the output tray support flap **(1)** before you use the machine.

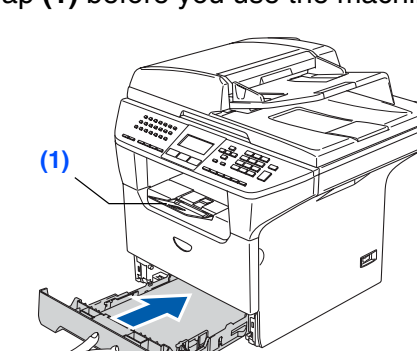

*For details on supported paper specifications, see "Acceptable paper and other media" in Chapter 2 of the User's Guide.*

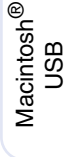

machine.

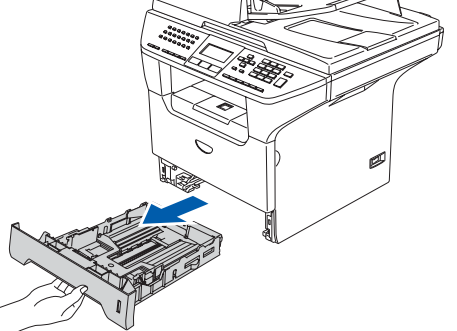

Pull the paper tray completely out of the

<span id="page-6-0"></span>**2 Load Paper in the Paper Tray**

2 While pressing the paper guide release lever **(1)**, slide the adjusters to fit the paper size. Check that the guides are firmly in the slots.

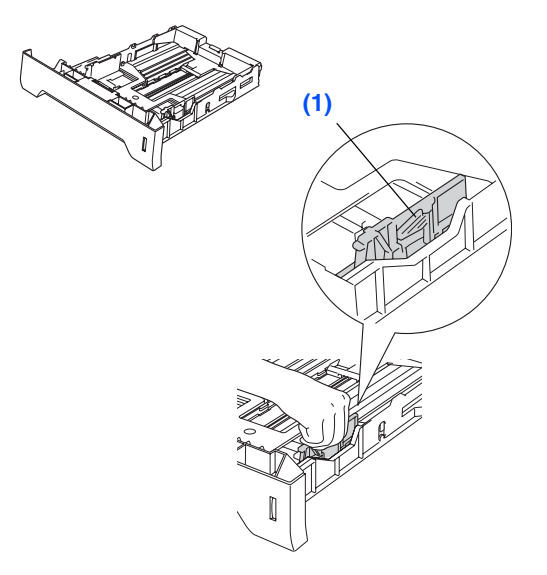

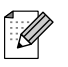

*For Legal size paper, press the lever (1) located at the back of the tray and pull out the back of the paper tray. Move the tray lock button (2) to the lock position.*

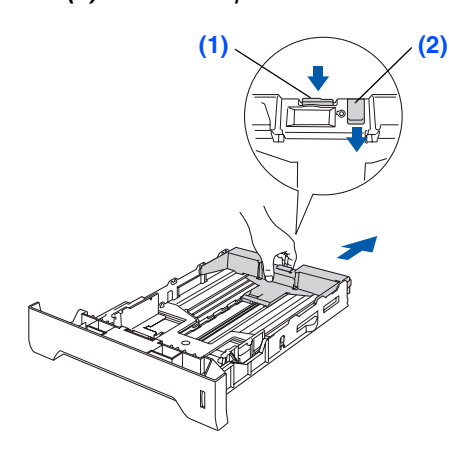

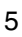

# **Step 1 Setting Up the machine**

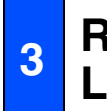

### <span id="page-7-0"></span>**<sup>3</sup> Release the Scanner Lock**

**1** Push the lever (1) up to unlock the scanner. (The gray scanner lock lever is located at the back left side, under the document cover **(2)**.)

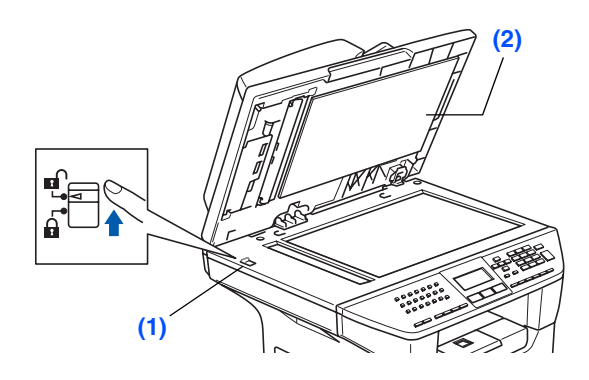

## <span id="page-7-1"></span>**<sup>4</sup> Install the Power Cord and Phone Line**

**Do not connect the Parallel or USB cable yet.**

1 Make sure that the power switch is off. Connect the AC power cord to the machine.

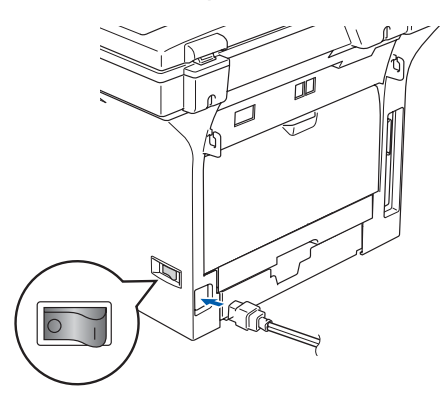

2 Plug the AC power cord into an AC outlet. Turn the power switch on.

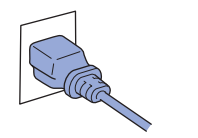

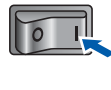

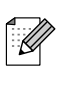

*If* Scanner Locked *appears on the LCD, immediately release the scanner lock and press Stop/Exit.*

**3** Connect one end of the telephone line cord to the jack on the machine marked **LINE** and the other end to a modular wall jack.

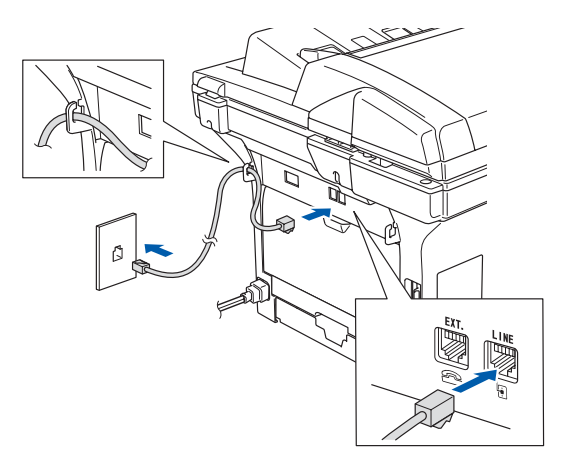

#### $\boldsymbol{\Lambda}$ *Warning*

- *The machine must be grounded using a 3-prong plug.*
- *Since the machine is grounded through the power outlet, you can protect yourself from potentially hazardous electrical conditions on the telephone network by keeping the power cord connected to your machine when you connect it to a telephone line. Similarly, you can protect yourself when you want to move your machine by disconnecting the telephone line first and then the power cord.*

.<br>U

*If you are sharing one phone line with an external telephone, connect it as shown below.*

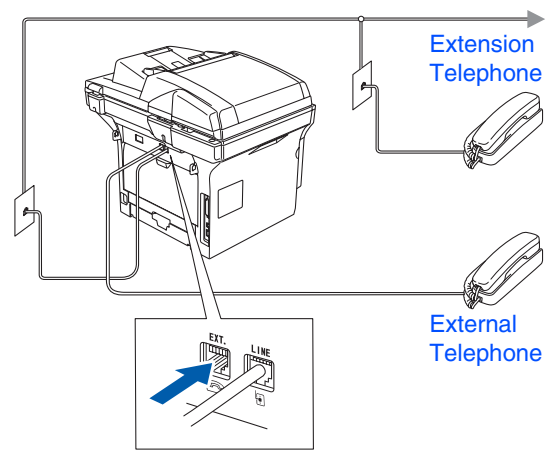

.<br>K

*If you are sharing one phone line with an external telephone answering device, connect it as shown below.*

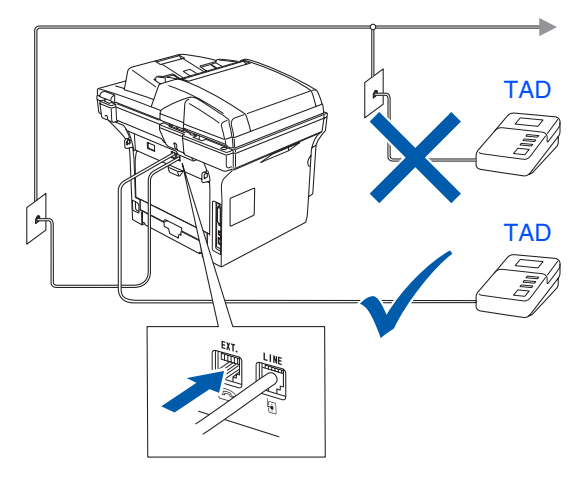

 $\circledcirc$ 

*Please set the receive mode to*  External TAD *. For more details, see "Connecting an* 

*external TAD (Telephone Answering Device)" in Chapter 7 of the User's Guide.* Windows® USB

Macintosh® g<br>DSD

# **Step 1 Setting Up the machine**

<span id="page-9-0"></span>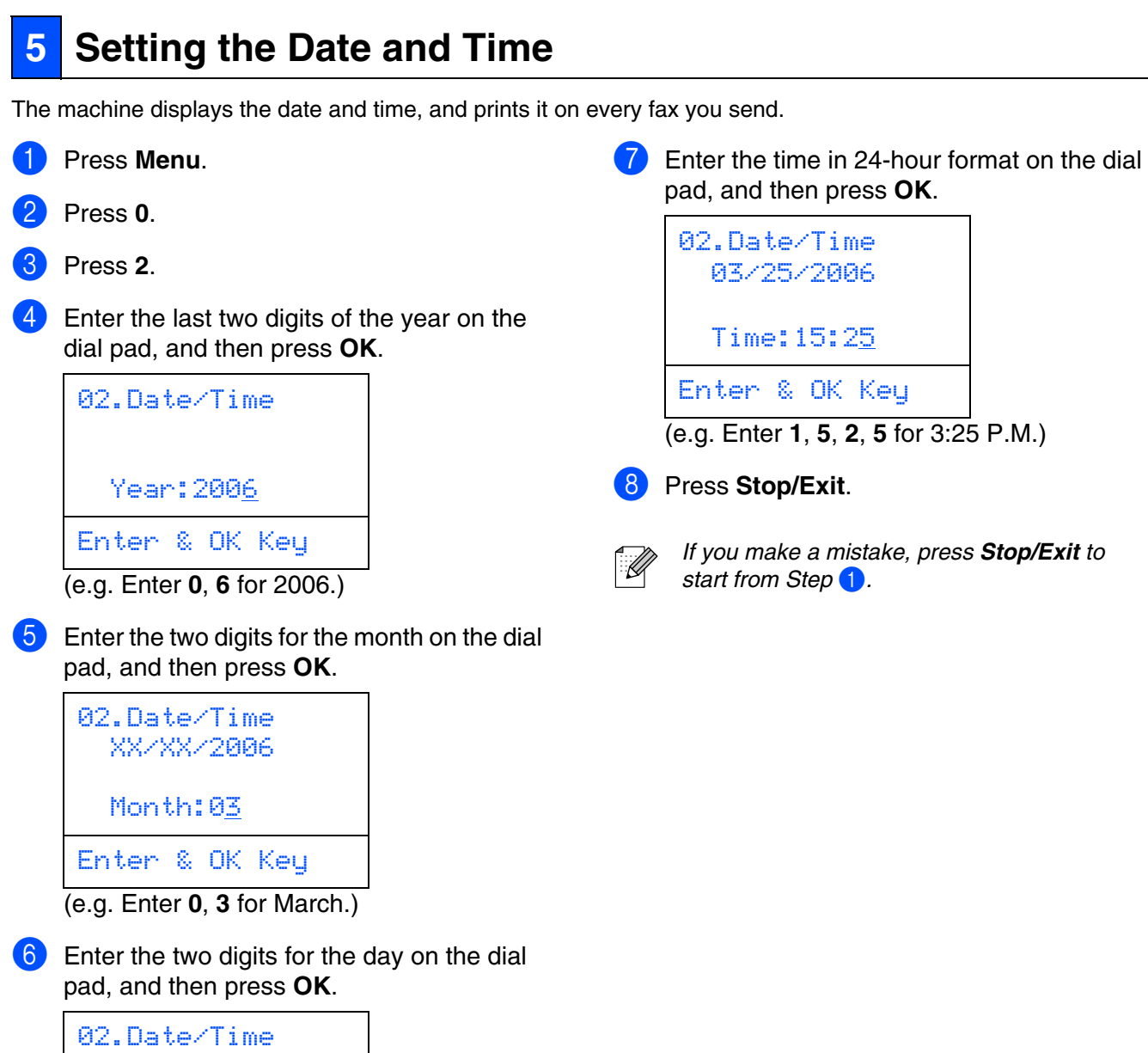

pad, and then press **OK**. (e.g. Enter **1**, **5**, **2**, **5** for 3:25 P.M.) 02.Date/Time 03/25/2006 Time:15:25 Enter & OK Key

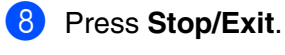

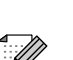

*If you make a mistake, press Stop/Exit to start from Step* 1*.*

(e.g. Enter **2**, **5**.)

Day:25

03/XX/2006

Enter & OK Key

## <span id="page-10-0"></span>**6 Setting your Station ID**

You should store your name and fax number to be printed on all fax pages that you send.

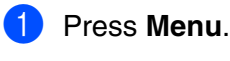

- 2 Press **0**.
- 3 Press **3**.
- 4 Enter your fax number (up to 20 digits) on the dial pad, and then press **OK**.

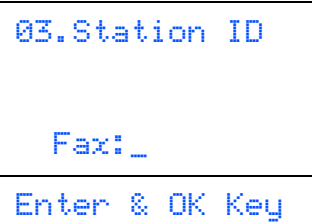

**5** Enter your telephone number (up to 20 digits) on the dial pad, and then press **OK**. (If your telephone number and fax number are the same, enter the same number again.)

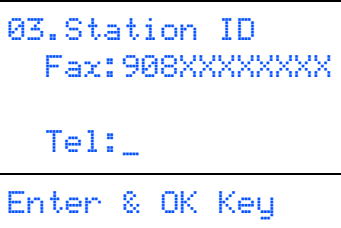

6 Use the dial pad to enter your name (up to 20 characters), and then press **OK**.

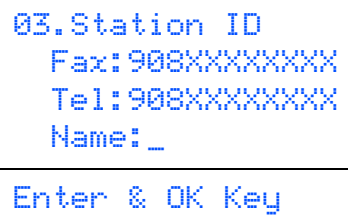

- 
- *Refer to the following chart for entering your name.*
- *If you need to enter a character that is on the same key as the previous character, press*  $\rightarrow$  to move the cursor to the right.
- *If you entered a letter incorrectly and want to change it, press*  $\lceil \cdot \rceil$  *to move the cursor under the incorrect character, press Clear/Back.*

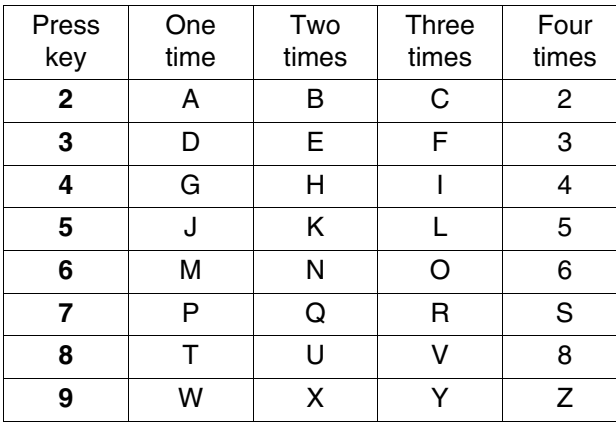

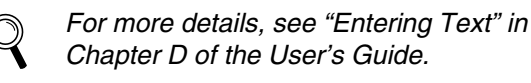

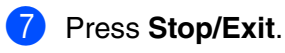

#### **NOTICE (For USA)**

The Telephone Consumer Protection Act of 1991 makes it unlawful for any person to use a computer or electronic device to send any message via a telephone fax machine unless such messages clearly contain, in a margin at the top or bottom of each transmitted page, or on the first page of the transmission, the date and time it is sent and an identification of the business or other entity or other individual sending the message and the telephone number of the sending machine or such business, other entity or individual.

To program this information into your machine, [see](#page-9-0)  *[Setting the Date and Time](#page-9-0)* on page 8 and *[Setting](#page-10-0)  [your Station ID](#page-10-0)* on page 9.

Windows

USB

®

Macintosh ® g<br>DSD

# **Step 1 Setting Up the machine**

## <span id="page-11-0"></span>**7 Selecting a Receive Mode**

There are four possible receive modes: Fax Only, Fax/Tel, Manual and External TAD. Choose the Receive Mode which best suits your needs.

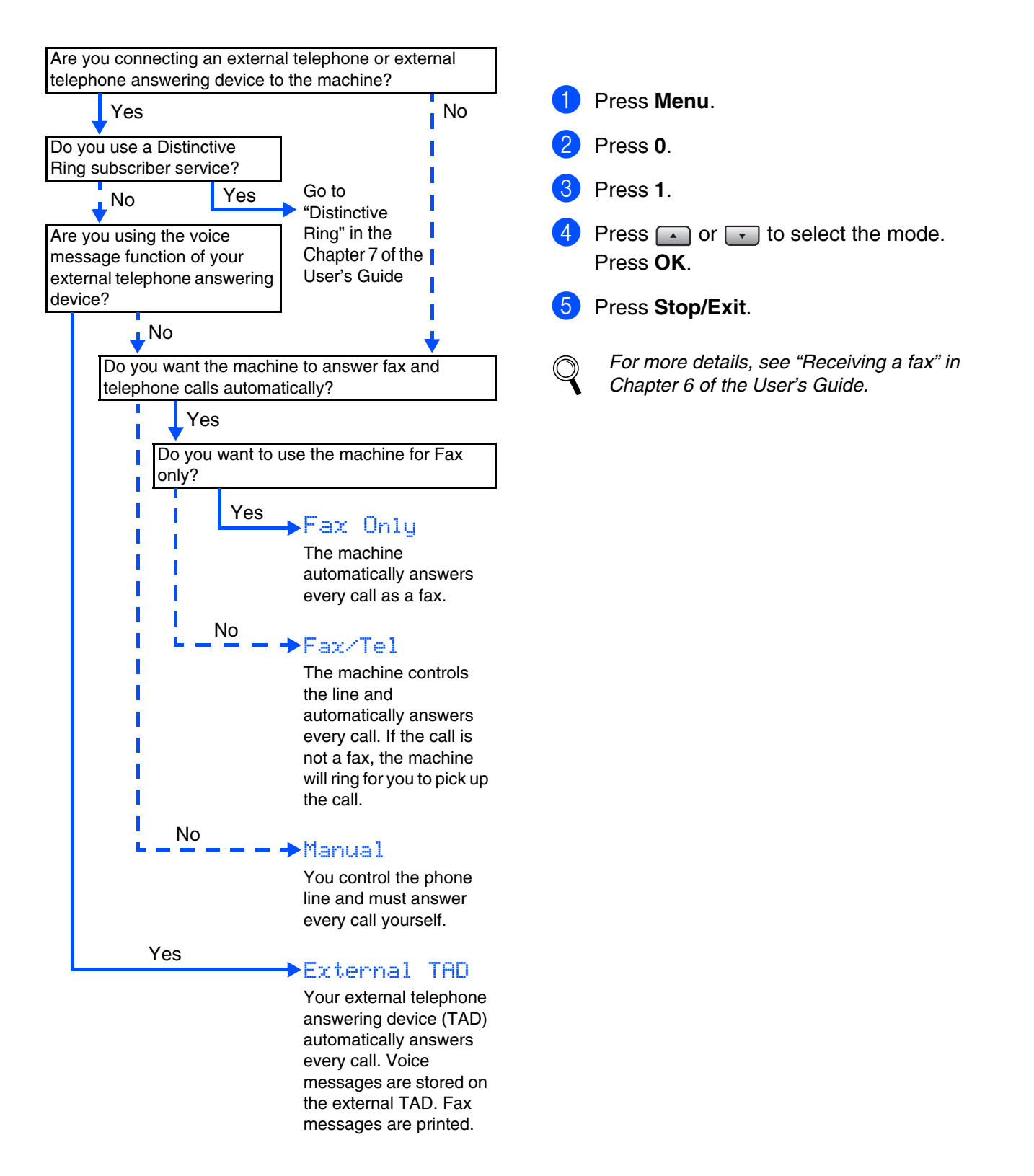

## <span id="page-12-0"></span>**<sup>8</sup> Tone and Pulse dialing mode (Canada only)**

Your machine comes set for Tone dialing service. If you have Pulse dialing service (rotary), you need to change the dialing mode.

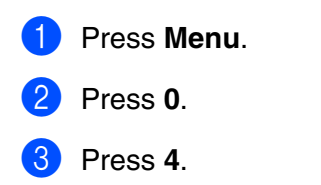

- **4** Press  $\cap$  or  $\cap$  to select Pulse (or Tone). Press **OK**.
- 5 Press **Stop/Exit**.

<span id="page-12-1"></span>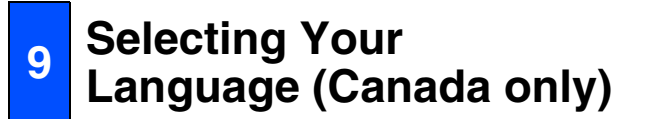

- 1 Press **Menu**.
- 2 Press **0**.
- 3 Press **0**.
- 4 Select your language (English or French) by using  $\Box$  or  $\Box$ , and then press **OK**.
- 5 Press **Stop/Exit**.

## <span id="page-12-2"></span>**10 Setting the LCD Contrast**

You can change the contrast to help the LCD look lighter or darker.

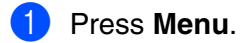

- Press 1.
- 3 Press **8**.
- Press  $\Box$  to increase the contrast. —**OR**—

Press  $\Box$  to decrease the contrast. Press **OK**.

5 Press **Stop/Exit**.

## <span id="page-12-3"></span>**11 Registration and Test Sending in the Product Sheet (USA Only)**

**1** Fill out the Product Registration and Test Sheet.

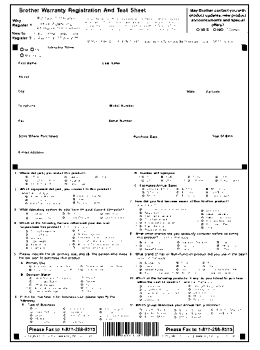

Place the sheet face up in the Automatic

Document Feeder.

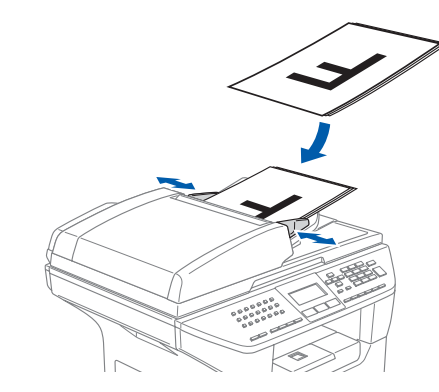

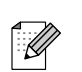

Ŕ

*Make sure (Fax) is illuminated in Blue.*

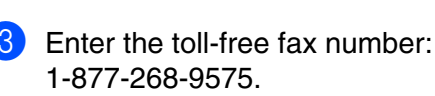

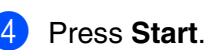

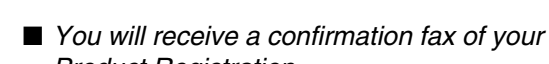

*Product Registration.*

■ *You can also register your product online using the On-Line Registration link from the installation CD-ROM or go to http://www.brother.com/registration*

> <span id="page-12-4"></span>**Go to the next page to install the drivers & software**

Windows

USB

®

Macintosh ® g<br>DSD

> Macintosh acintosh<sup>®</sup><br>Network

Administrators Administrators Network Network

#### **Installing the Drivers & Software Step 2**

## <span id="page-13-2"></span><span id="page-13-1"></span><span id="page-13-0"></span>**Supplied CD-ROM "MFL-Pro Suite"**

The CD-ROM includes the following items:

## Windows®

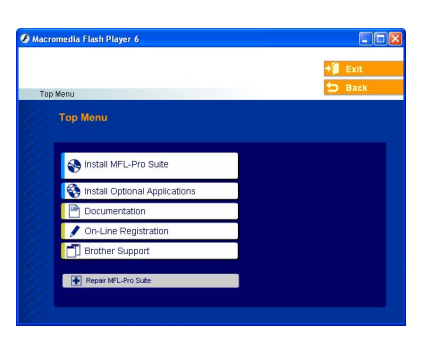

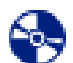

#### *Install MFL-Pro Suite*

You can install the MFL-Pro Suite and multifunction drivers.

#### *Install Optional Applications*

You can install additional MFL-Pro Suite software utilities.

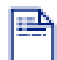

#### *Documentation*

View the User's Guide and other document in PDF format (Viewer included). The User's Guide on the CD-ROM includes the Software and Network User's Guide for features available when connected to a computer (e.g. Printing, Scanning and networking details).

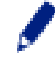

#### *On-Line Registration*

You will be pointed to the Brother Product Registration Web page for quick registration of your machine.

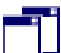

#### *Brother Support*

View contact information for Brother Customer Service and how to locate a Brother Authorized Service Center.

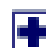

#### *Repair MFL-Pro Suite*

(For USB and Parallel cable users only) If you experience errors while installing the MFL-Pro Suite, you can use this function to automatically repair and re-install the software.

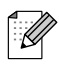

*MFL-Pro Suite includes Printer Driver, Scanner Driver, ScanSoft*® *PaperPort*® *9.0SE, Brother ControlCenter2, ScanSoft*® *OmniPage*® *and True Type*® *fonts. PaperPort*® *9.0SE is a document management application for viewing scanned documents. ScanSoft*® *OmniPage*®*, which is integrated into PaperPort*® *9.0SE, is an OCR application that converts an image into text and inserts it into your default word processor.*

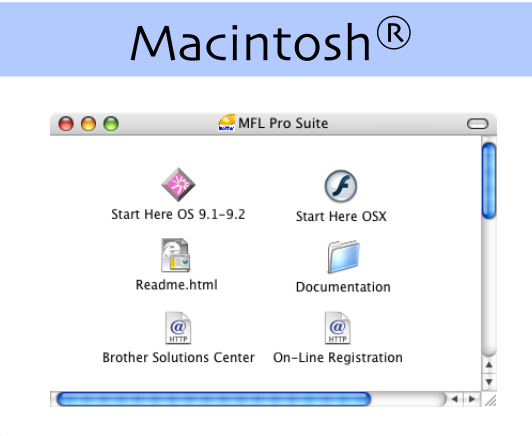

#### *Start Here OS 9.1-9.2*

You can install the printer driver, scanner driver and Presto!® PageManager® for Mac OS® 9.1 - 9.2.

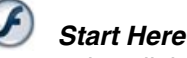

### *Start Here OSX*

You can install the MFL-Pro Suite that includes the printer driver, scanner driver and the Brother ControlCenter2 for Mac OS® 10.2.4 or greater. You can also install Presto!<sup>®</sup> PageManager<sup>®</sup> to add OCR capability to the Brother ControlCenter2 and easily scan, share and organize photos and documents.

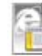

#### *Readme.html*

You can get important information and troubleshooting tips.

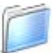

#### *Documentation*

View the User's Guide and other document in PDF format (Viewer included). The User's Guide on the CD-ROM includes the Software and Network User's Guide for features available when connected to a computer (e.g. Printing, Scanning and networking details).

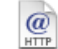

#### *Brother Solutions Center*

You can access the Brother Solutions Center, a Web site offering information about your Brother product including FAQs, User's Guides, Driver updates and Tips for using your machine.

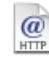

#### *On-Line Registration*

You will be pointed to the Brother Product Registration Web Page for quick registration of your machine.

## **Installing the Drivers & Software Step 2**

Follow the instructions on this page for your operating system and interface cable. For the latest drivers and to find the best solution for your problem or question, access the Brother Solutions Center directly from the driver or go to **<http://solutions.brother.com>**

Windows

Windows <sup>findows</sub>®<br>Parallel</sup>

Windows 능<br>Z ®<br>® Parallel

®

Windows *l*indows<sup>®</sup><br>Network

USB

®

**USB Interface Cable Users**

**Parallel Interface Cable Users.....................................[Go to page 16](#page-17-0) (For Windows® 98/98SE/Me/2000 Professional/XP/XP Professional x64 Edition)**

**USB Interface Cable Users ..........................................[Go to page 14](#page-15-0) (For Windows® 98/98SE/Me/2000 Professional/XP/XP Professional x64 Edition)**

Windows®

**Windows NT® Workstation Version 4.0 Users...........[Go to page 19](#page-20-0) (For Parallel Interface Cable Users)**

**Network Interface Cable Users....................................[Go to page 21](#page-22-0)**

■ **For Mac OS® 9.1 to 9.2 .............................................[Go to page 24](#page-25-2)**

Macintosh<sup>®</sup>

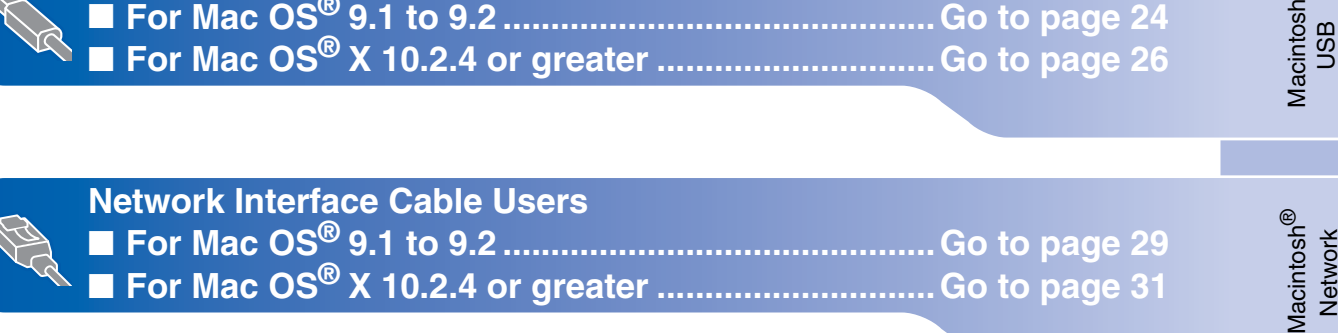

**For Network Users and Administrators......................[Go to page 34](#page-35-2)**

## <span id="page-15-0"></span>**For USB Interface Cable Users (For Windows® 98/98SE/Me/2000 Professional/XP/XP Professional x64 Edition)**

### **Make sure that you have finished the instructions from Step 1 ["Setting Up](#page-5-0)  [the machine](#page-5-0)" on pages [4](#page-5-0) - [11](#page-12-4).**

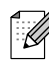

*Please close any applications running before installing the MFL-Pro Suite.*

**1** Turn off and unplug the machine from the AC outlet and disconnect it from your computer, if you already connected an interface cable.

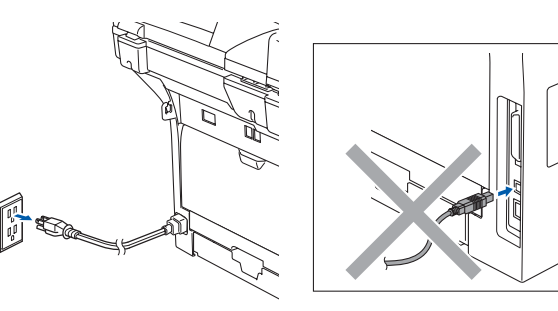

- 2 Turn on your computer. (For Windows® 2000 Professional/XP/ XP Professional x64 Edition, you must be logged on with Administrator rights.)
- **3** Put the supplied CD-ROM for Windows<sup>®</sup> into your CD-ROM drive. If the model name screen appears, choose your machine. If the language screen appears, choose your language.

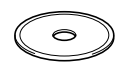

The CD-ROM main menu will appear. Click **Install MFL-Pro Suite**.

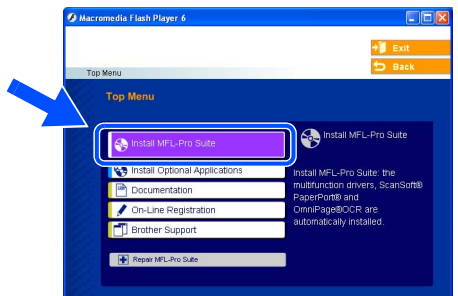

| U

*If this window does not appear, use Windows® Explorer to run the setup.exe program from the root folder of the Brother CD-ROM.*

After reading and accepting the ScanSoft<sup>®</sup> PaperPort® 9.0SE License Agreement, click **Yes**.

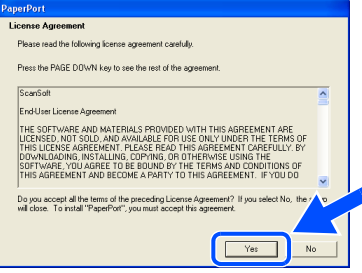

The installation of PaperPort<sup>®</sup> 9.0SE will automatically start and is followed by the installation of MFL-Pro Suite.

6 When the Brother MFL-Pro Suite Software License Agreement window appears, click **Yes** if you agree to the Software Licence Agreement.

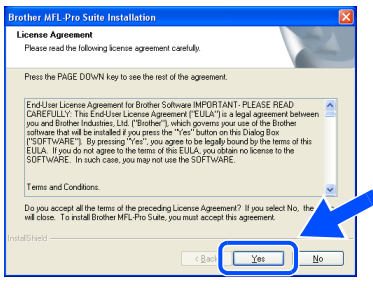

**7** Choose **Local Connection**, and then click **Next**. The installation will continue.

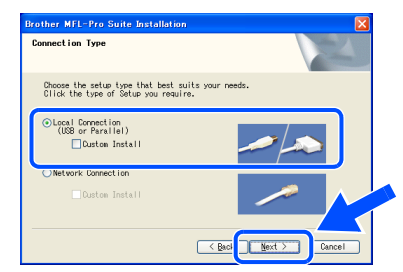

H

*If you want to install the PS driver (Brother's BR-Script Driver), choose Custom Install and then follow the on-screen instructions. When the Select Components screen appears, check PS Printer Driver, and then continue following the on-screen instructions.*

Network Administrators

Administrators

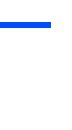

Setting Up<br>the machine the machine

Windows

USB

®

It will take a few seconds for the installation screens to appear.

The installation of the Brother drivers will automatically start. The installation screens appear one after another. Please wait, it will take a few seconds for all the screens to appear.

#### **DO NOT try to cancel any of the screens during this installation.**

10 When the On-Line Registration screen is displayed, make your selection and follow the on-screen instructions.

**On-Line Benistratio** 

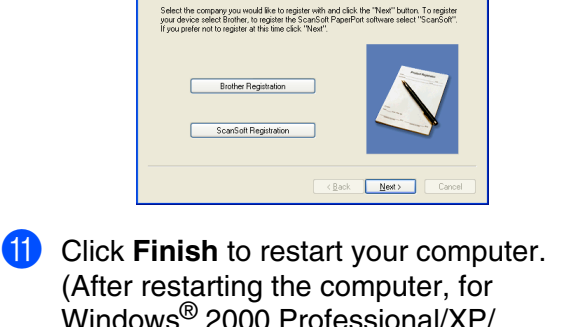

Windows® 2000 Professional/XP/ XP Professional x64 Edition, you must be logged on with Administrator rights.) 四 .<br>Brother MFL-Pro Suite Installation C The InstallShield Wizard has successfully installed Brother<br>MFL-Pro Suite, Before you can use the program, you must<br>restart incir computer

*After restarting the computer, the Installation Diagnostics will run automatically. If the installation is unsuccessful, the installation results window will be shown. If the Installation Diagnostics shows a failure, please follow the on-screen instruction or read on-line help and FAQ's in* 

Finish

*Start/All Programs (Programs)/Brother/ MFL-Pro Suite MFC-XXXX (where XXXX is your model name).*

**The MFL-Pro Suite (including, Printer driver and Scanner driver) has been installed and the installation is now complete.**

8 When this screen appears, connect the USB interface cable to your PC, and then connect it to the machine. (For Windows® XP)

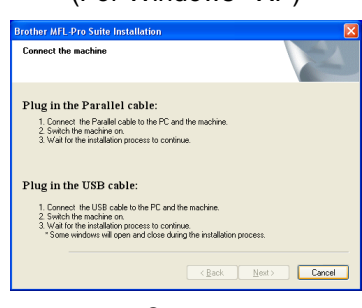

#### (For Windows® 98/98SE/Me/2000)

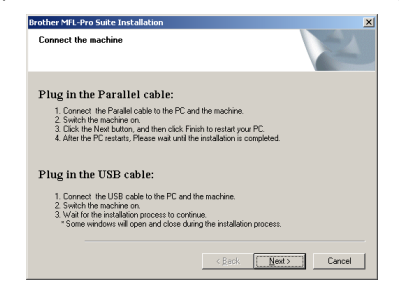

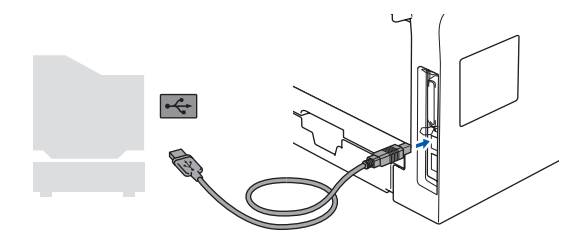

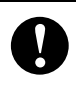

**DO NOT connect the machine to a USB port on a keyboard or a nonpowered USB hub. Brother recommends that you connect the machine directly to your computer.**

Plug in the power cord and turn on the machine.

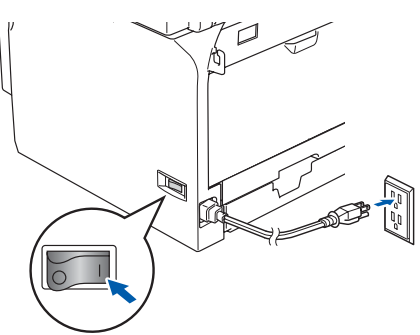

## <span id="page-17-0"></span>**For Parallel Interface Cable Users (For Windows® 98/98SE/Me/2000 Professional/XP/XP Professional x64 Edition)**

### **Make sure that you have finished the instructions from Step 1 ["Setting Up](#page-5-0)  [the machine](#page-5-0)" on pages [4](#page-5-0) - [11](#page-12-4).**

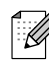

*Please close any applications running before installing the MFL-Pro Suite.*

**1** Turn off and unplug the machine from the AC outlet and disconnect it from your computer, if you already connected an interface cable.

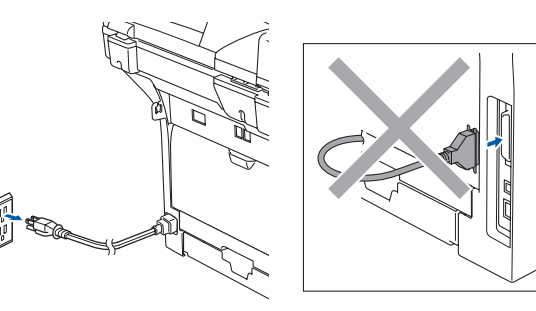

- 2 Turn on your computer. (For Windows® 2000 Professional/XP/ XP Professional x64 Edition, you must be logged on with Administrator rights.)
- **3** Put the supplied CD-ROM for Windows<sup>®</sup> into your CD-ROM drive. If the model name screen appears, choose your machine. If the language screen appears, choose your language.

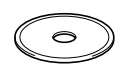

The CD-ROM main menu will appear. Click **Install MFL-Pro Suite**.

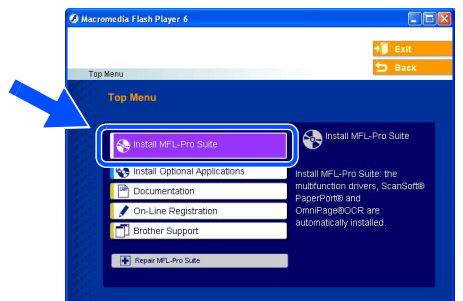

T Ø

*If this window does not appear, use Windows® Explorer to run the setup.exe program from the root folder of the Brother CD-ROM.*

After reading and accepting the ScanSoft<sup>®</sup> PaperPort® 9.0SE License Agreement, click **Yes**.

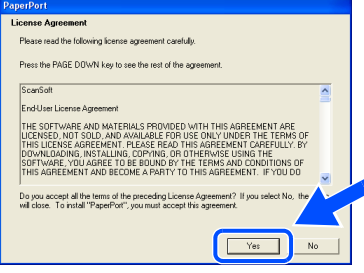

The installation of PaperPort<sup>®</sup> 9.0SE will automatically start and is followed by the installation of MFL-Pro Suite.

6 When the Brother MFL-Pro Suite Software License Agreement window appears, click **Yes** if you agree to the Software License Agreement.

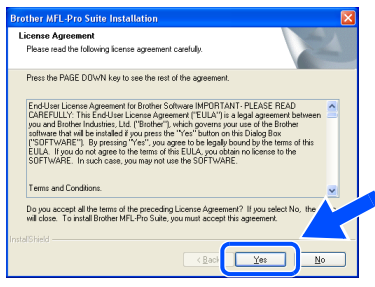

7 Choose **Local Connection**, and then click **Next**. The installation will continue.

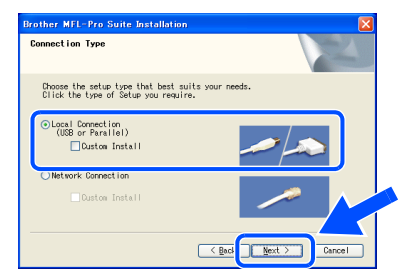

H

*If you want to install the PS driver (Brother's BR-Script Driver), choose Custom Install and then follow the on-screen instructions. When the Select Components screen appears, check PS Printer Driver, and then continue following the on-screen instructions.*

Windows <sup>findows</sub>®<br>Parallel</sup>

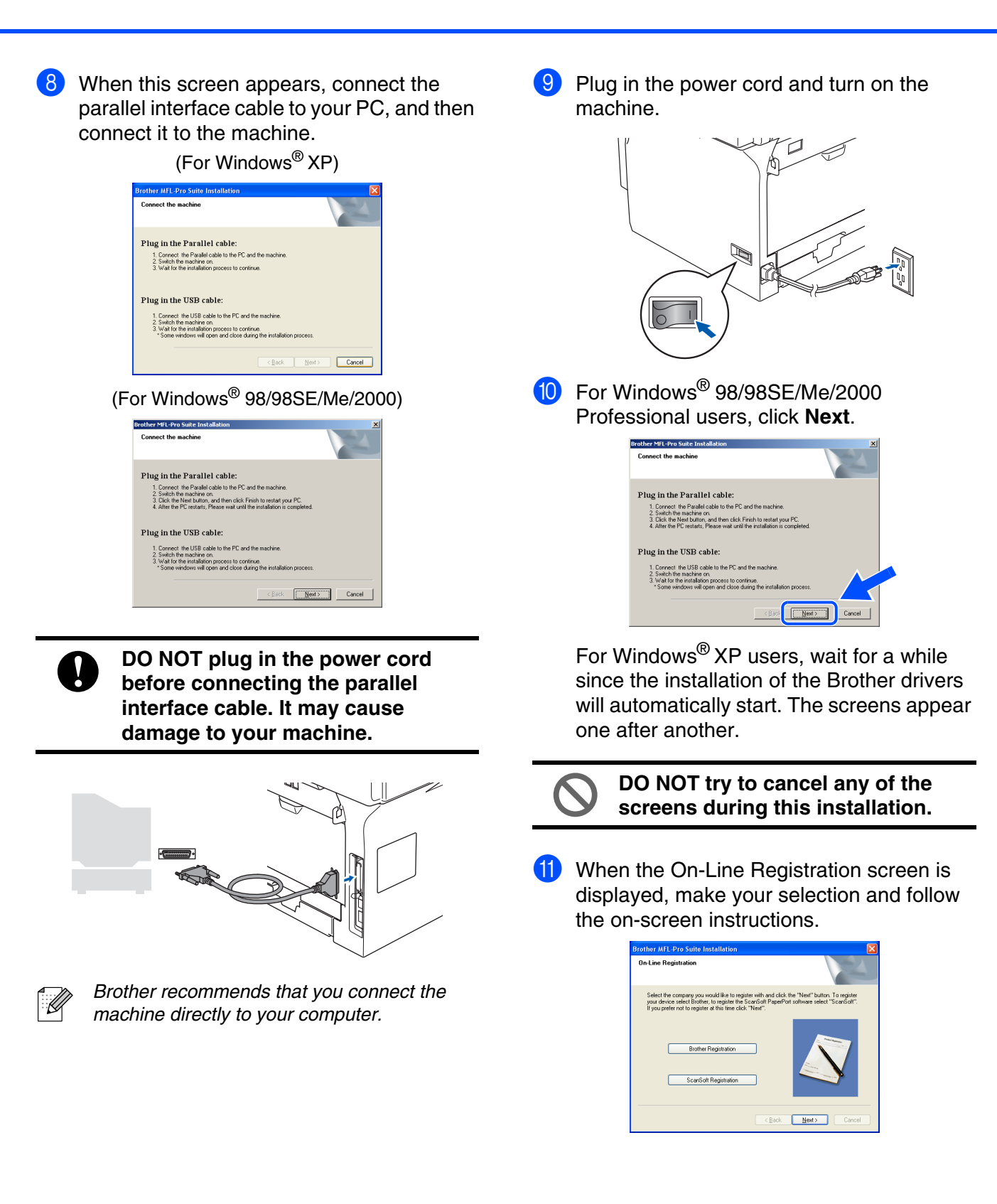

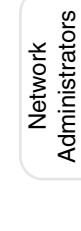

Network Administrators

17

## **For Parallel Interface Cable Users (For Windows® 98/98SE/Me/2000 Professional/XP/XP Professional x64 Edition)**

12 When the following screen appears, click **Finish** and wait as the PC restarts Windows® and continues the installation.

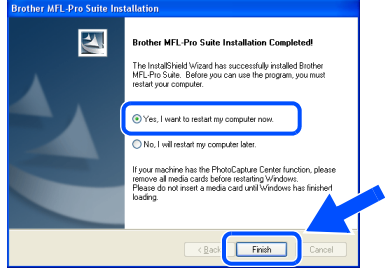

<sup>13</sup> After the computer restarts, the installation of the Brother drivers will automatically start. Follow the instructions on the screen. (For Windows® 2000 Professional/XP/ XP Professional x64 Edition, you must be logged on with Administrator rights.)

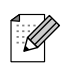

*After restarting the computer, the Installation Diagnostics will run automatically. If the installation is unsuccessful, the installation results window will be shown. If the Installation Diagnostics shows a failure, please follow the on-screen instruction or read on-line help and FAQ's in Start/All Programs (Programs)/Brother/ MFL-Pro Suite MFC-XXXX (where XXXX is your model name).*

**OKI** The MFL-Pro Suite (including, Printer **driver and Scanner driver) has been installed and the installation is now complete.**

#### <span id="page-20-0"></span>**For Windows NT® Workstation Version 4.0 Users** Setting Up<br>the machine the machine **Make sure that you have finished the instructions from Step 1 "[Setting Up](#page-5-0)  [the machine"](#page-5-0) on pages [4](#page-5-0) - [11.](#page-12-4)** 5 Put the Supplied CD-ROM for Windows<sup>®</sup> *Please close any applications running before*  into your CD-ROM drive. If the model name *installing the MFL-Pro Suite.* screen appears, choose your machine. If the language screen appears, choose your Turn off and unplug the machine from the language. AC outlet. Turn on your computer. You must be logged on with Administrator The CD-ROM main menu will appear. rights. Click **Install MFL-Pro Suite**. ® **DO NOT plug in the power cord**  Windows lindow: **before connecting the parallel interface cable. It may cause**  Ø. **damage to your machine.** 3 Connect the parallel interface cable to your nstalling the Drivers & Software Installing the Drivers & Software computer, and then connect it to the Windows ®<br>® 4.0 machine.  $\overline{\mathsf{z}}$ *If this window does not appear, use Windows® Explorer to run the setup.exe program from the root folder of the Brother CD-ROM.* After reading and accepting the ScanSoft<sup>®</sup> PaperPort® 9.0SE License Agreement, click **Yes**. *Brother recommends that you connect the machine directly to your computer.* **In PACE DOUBLE auto and the root of the** Plug in the power cord and turn on the machine. The installation of PaperPort<sup>®</sup> 9.0SE will automatically start and is followed by the installation of MFL-Pro Suite.

Parallel

Parallel

**Continued ..**

## **For Windows NT® Workstation Version 4.0 Users**

8 When the Brother MFL-Pro Suite Software License Agreement window appears, click **Yes** if you agree to the Software License Agreement.

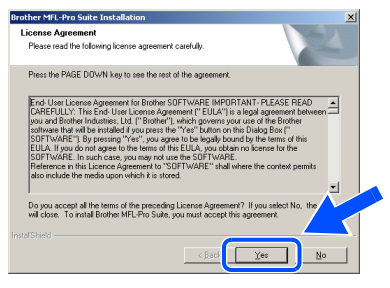

**9** Choose **Local Connection**, and then click **Next**. The installation will continue.

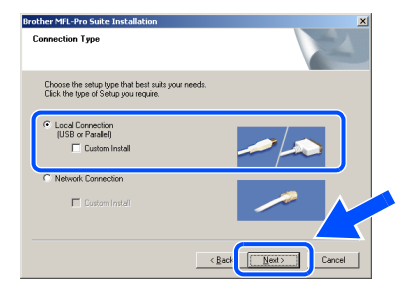

*If you want to install the PS driver (Brother's BR-Script Driver), choose Custom Install and then follow the on-screen instructions. When the Select Components screen appears, check PS Printer Driver, and then continue following the on-screen instructions.*

**10** When the On-Line Registration screen is displayed, make your selection and follow the on-screen instructions.

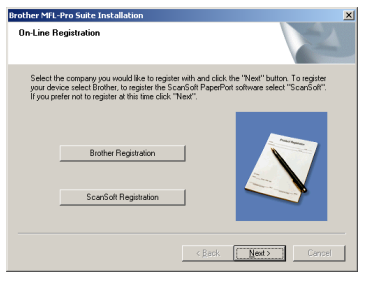

**11** Click **Finish** and wait as the PC restarts Windows<sup>®</sup> and continues the installation. (You must be logged on with Administrator rights.)

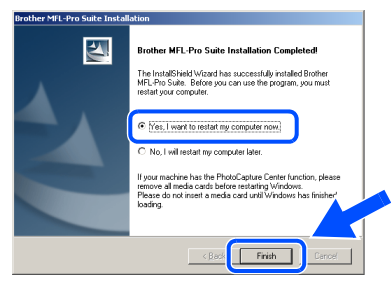

.<br>Vl

*After restarting the computer, the Installation Diagnostics will run automatically. If the installation is unsuccessful, the installation results window will be shown. If the Installation Diagnostics shows a failure, please follow the on-screen instruction or read on-line help and FAQ's in Start/Programs/ Brother/MFL-Pro Suite MFC-XXXX (where XXXX is your model name).*

 $OK!$ **The MFL-Pro Suite (including, Printer driver and Scanner driver) has been installed and the installation is now complete.**

- U

### <span id="page-22-0"></span>**For Network Interface Cable Users (For Windows® 98/98SE/Me/NT/2000 Professional/XP/XP Professional x64 Edition)**

### **Make sure that you have finished the instructions from Step 1 "[Setting Up](#page-5-0)  [the machine"](#page-5-0) on pages [4](#page-5-0) - [11.](#page-12-4)**

- **1** Turn off and unplug the machine from AC outlet.
- Connect the network cable to the machine, and then connect it to a free port on your hub.

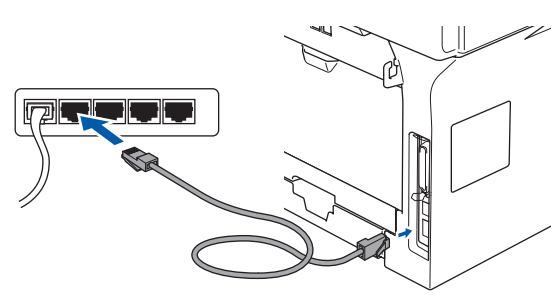

Plug in the power cord and turn on the machine.

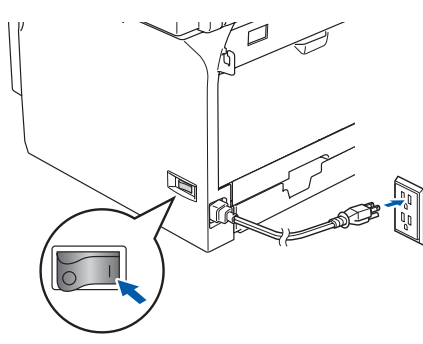

4 Turn on your computer. (For Windows® 2000 Professional/XP/ XP Professional x64 Edition/ Windows  $NT^{\circledR}$  4.0, you must be logged on with Administrator rights.) Close any applications running before installing the MFC-Pro Suite.

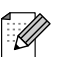

*Before installation, if you are using Personal Firewall software, disable it. Once you are sure that you can print after the installation, re-start your Personal Firewall software.*

5 Put the supplied CD-ROM for Windows<sup>®</sup> into your CD-ROM drive. If the model name screen appears, choose your machine. If the language screen appears, choose your language.

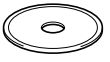

6 The CD-ROM main menu will appear. Click **Install MFL-Pro Suite**.

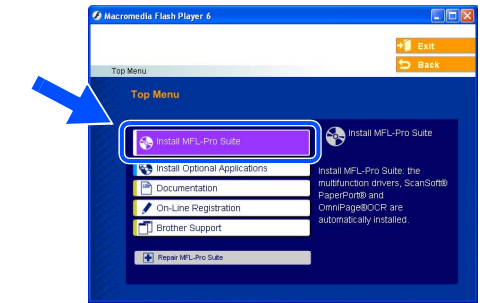

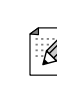

*If this window does not appear, use Windows® Explorer to run the setup.exe program from the root folder of the Brother CD-ROM.*

After reading and accepting the ScanSoft<sup>®</sup> PaperPort® 9.0SE License Agreement, click **Yes**.

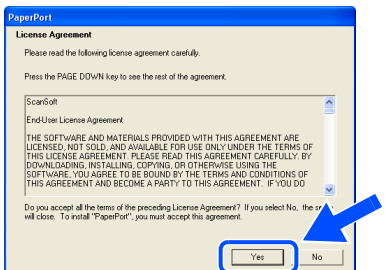

The installation of PaperPort<sup>®</sup> 9.0SE will automatically start and is followed by the installation of MFL-Pro Suite.

When the Brother MFL-Pro Suite Software License Agreement window appears, read the agreement, then click **Yes** if you agree to its terms.

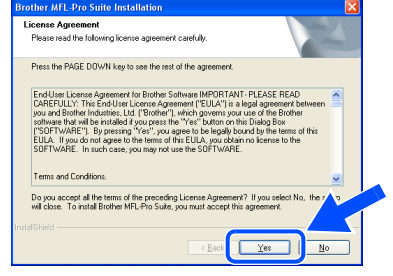

### **For Network Interface Cable Users (For Windows® 98/98SE/Me/NT/2000 Professional/XP/XP Professional x64 Edition)**

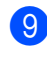

**9** Choose **Network Connection** and then click **Next**.

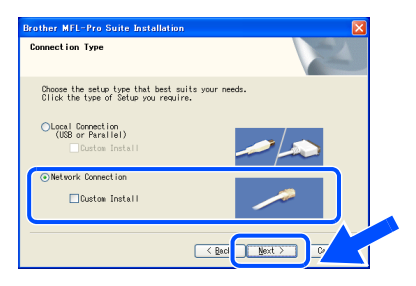

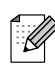

*If you want to install the PS driver (Brother's BR-Script Driver), choose Custom Install and then follow the on-screen instructions. When the Select Components screen appears, check PS Printer Driver, and then continue following the on-screen instructions.*

**10** The installation of the Brother drivers will automatically start. The installation screens appear one after another. Please wait, it will take a few seconds for all the screens to appear.

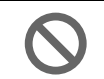

**DO NOT try to cancel any of the screens during this installation.**

**1** If the machine is configured for your network, select your machine from the list and then click **Next**.

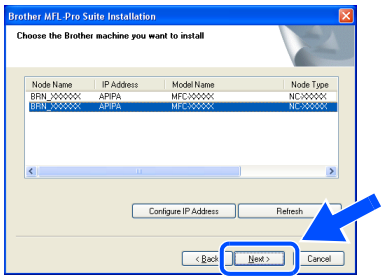

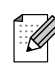

*This window will not appear if there is only one of this Brother model connected on the network, it will be selected automatically.*

**12** If the machine is not yet configured for use on your network, the following screen appears.

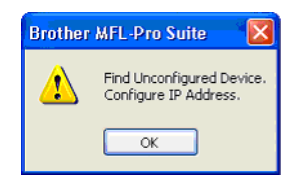

#### Click **OK**.

The **Configure IP Address** will appear. Enter the proper IP address information for your network by following the on-screen instructions.

**C** When the On-Line Registration screen is displayed, make your selection and follow the on-screen instructions.

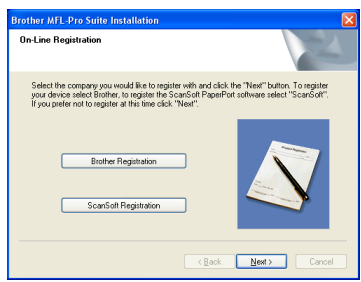

**14** Click **Finish** to restart your computer. (For Windows® 2000 Professional/XP/ XP Professional x64 Edition/ Windows NT® 4.0, you must be logged on with Administrator rights.)

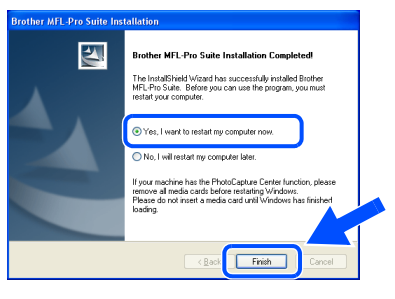

**The MFL-Pro Suite (including, Printer driver and Scanner driver) has been installed and the installation is now complete.**

X

■ *After restarting the computer, the Installation Diagnostics will run automatically. If the installation is unsuccessful, the installation results window will be shown. If the Installation Diagnostics shows a failure, please follow the on-screen instruction or read on-line help and FAQ's in* 

> *Start/All Programs (Programs)/Brother/ MFL-Pro Suite MFC-XXXX (where XXXX is your model name).*

■ *Once you are sure that you can print after the installation, restart your Firewall software.*

■ *Firewall settings on your PC may reject the necessary network connection for Network Scanning and PC-Fax. Follow the instructions below to configure your Windows Firewall. If you are using a personal Firewall software, see the User's Guide for your software or contact the software manufacturer.*

■ *Windows® XP SP2 users:*

- *1 Click the Start button, Control Panel and then Windows Firewall. Make sure that Windows Firewall on the General tab is set to On.*
- *2 Click the Advanced tab and Settings... button.*

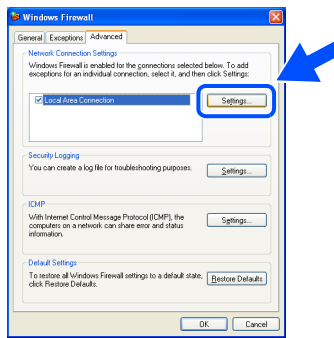

- *3 Click the Add button.*
- *4 To add port 54925 for network scanning, enter the information below:*
	- *1) In Description of service: Enter any description, for example "Brother Scanner" (without the inverted commas).*
	- *2) In Name or IP address (for example 192.168.0.12) of the computer hosting this service on your network: - Enter "Localhost" (without the inverted commas).*
	- *3) In External Port Number for this service: - Enter "54925" (without the inverted commas).*
	- *4) In Internal Port number for this service: - Enter "54925" (without the inverted commas).*
	- *5) Make sure UDP is selected.*
	- *6) Click OK.*

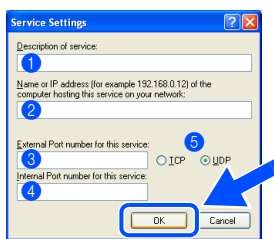

- *5 Click the Add button.*
- *6 To add port 54926 for Network PC-Fax, enter the information below:*
	- *1) In Description of service: Enter any description, for example "Brother PC-Fax" (without the inverted commas).*
	- *2) In Name or IP address (for example 192.168.0.12) of the computer hosting this service on your network: - Enter "Localhost" (without the inverted commas).*
	- *3) In External Port Number for this service: - Enter "54926" (without the inverted commas).*
	- *4) In Internal Port number for this service: - Enter "54926" (without the inverted commas).*
	- *5) Make sure UDP is selected.*
	- *6) Click OK.*
- *7 If you still have trouble with your network connection, click the Add button.*
- *8 To add port 137 for both network scanning and Network PC-Fax receiving, enter the information below:*
	- *1) In Description of service: Enter any description, for example "Brother PC-Fax Receiving" (without the inverted commas).*
	- *2) In Name or IP address (for example 192.168.0.12) of the computer hosting this service on your network: - Enter "Localhost" (without the inverted commas).*
	- *3) In External Port Number for this service: - Enter "137" (without the inverted commas).*
	- *4) In Internal Port number for this service: - Enter "137" (without the inverted commas).*
	- *5) Make sure UDP is selected.*
	- *6) Click OK.*
- *9 Make sure if the new settings are added and are checked, and then click OK.*
- *For Network installations, the Repair MFL-Pro Suite selection from the main menu is not supported.*
- *Network Scanning, Network Remote Setup, Network PC-FAX Receiving are not supported in Windows NT® 4.0.*
- *For configuration of advanced network functions such as LDAP, Scan to FTP and Fax to Server, see the Software and Network User's Guides located on the CD-ROM.*

Installing the Drivers & Software

nstalling the Drivers & Software

Network Administrators

Administrators **Network** 

## <span id="page-25-0"></span>**For USB Interface Cable Users**

## <span id="page-25-2"></span><span id="page-25-1"></span>**For Mac OS® 9.1 to 9.2**

**Make sure that you have finished the instructions from Step 1 ["Setting Up](#page-5-0)  [the machine](#page-5-0)" on pages [4](#page-5-0) - [11](#page-12-4).**

**1** Turn off and unplug the machine from the AC outlet and disconnect it from your Macintosh®, if you already connected an interface cable.

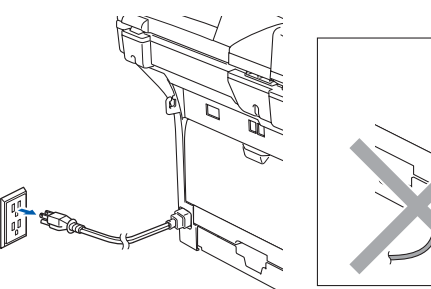

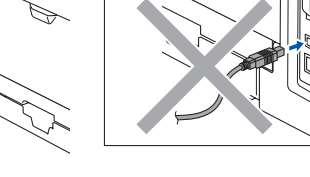

- **2** Turn on your Macintosh<sup>®</sup>.
- Insert the supplied CD-ROM for Macintosh<sup>®</sup> into your CD-ROM drive.

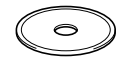

**4** Double-click the **Start Here OS 9.1-9.2** icon to install the printer and scanner drivers. If the language screen appears, choose your language.

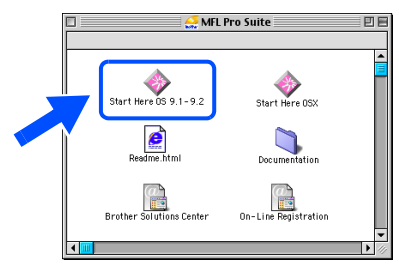

5 Click **MFL-Pro Suite** to install.

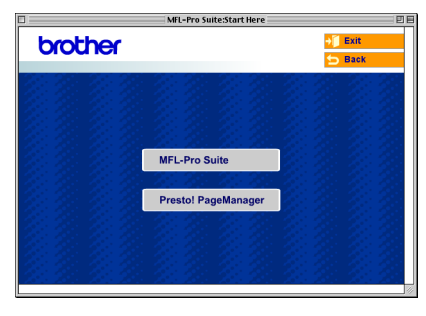

- Follow the on-screen instructions, and restart your Macintosh<sup>®</sup>.
	- 7 Connect the USB interface cable to your Macintosh<sup>®</sup>, and then connect it to the machine.

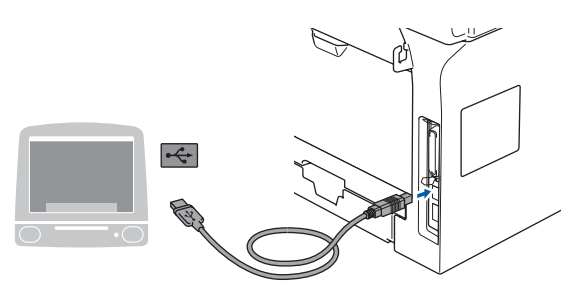

**DO NOT connect the machine to a USB port on a keyboard or a nonpowered USB hub.**

8 Plug in the power cord and turn on the machine.

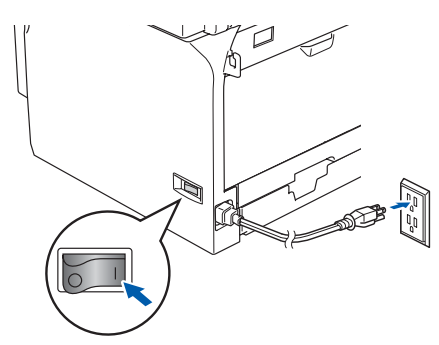

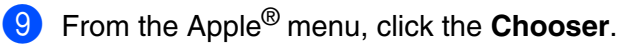

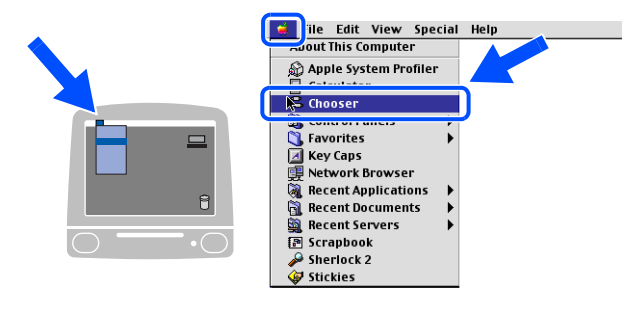

## Macintosh<sup>®</sup>

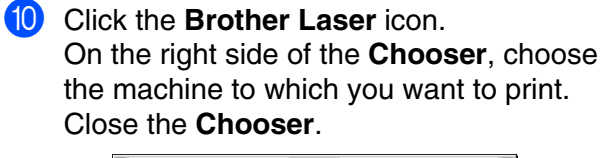

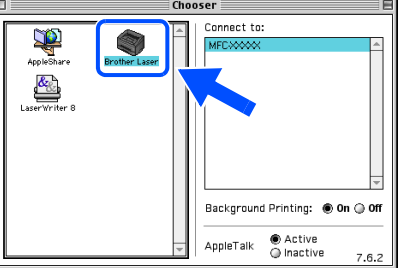

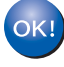

#### **The printer and scanner drivers have been installed.**

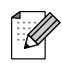

*The ControlCenter2 is not supported in Mac OS® 9.x.*

11 To install Presto!<sup>®</sup> PageManager<sup>®</sup>, click the **Presto! PageManager** icon and follow the on-screen instructions.

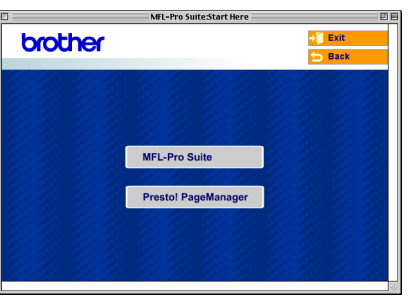

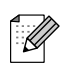

*You can easily scan, share and organize photos and documents using Presto!® PageManager®.*

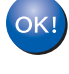

**Presto! ® PageManager ® has been installed and the installation is now complete.**

Installing the Drivers & Software Installing the Drivers & Software

## **For USB Interface Cable Users**

## <span id="page-27-1"></span><span id="page-27-0"></span>**For Mac OS® X 10.2.4 or greater**

**Make sure that you have finished the instructions from Step 1 ["Setting Up](#page-5-0)  [the machine](#page-5-0)" on pages [4](#page-5-0) - [11](#page-12-4).**

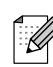

*For Mac OS® X 10.2.0 to 10.2.3 user, upgrade to Mac OS® X 10.2.4 or greater. (For the latest information for Mac OS® X, visit http://solutions.brother.com)*

**1** Turn off and unplug the machine from the AC outlet and disconnect it from your Macintosh®, if you already connected an interface cable.

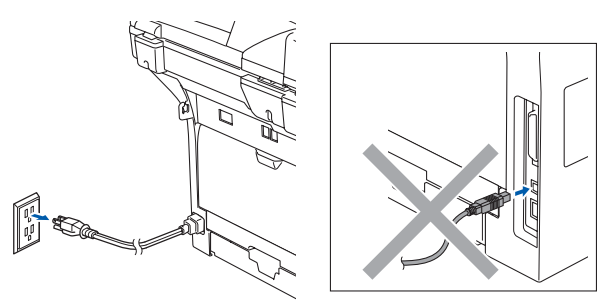

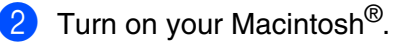

Insert the supplied CD-ROM for Macintosh<sup>®</sup> into your CD-ROM drive.

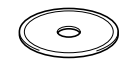

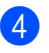

4 Double-click the **Start Here OSX** icon to install the drivers and MFL-Pro Suite. If the language screen appears, choose your language.

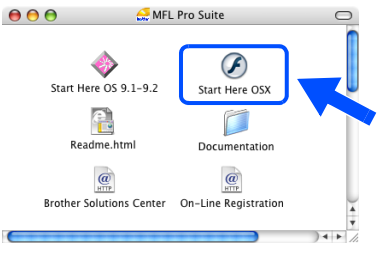

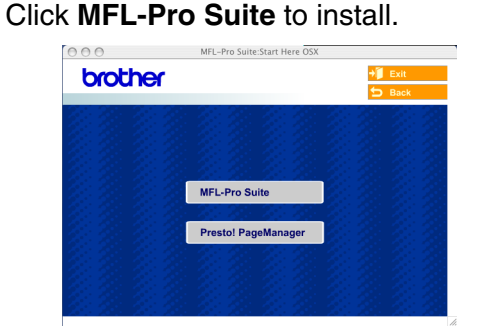

- 6 Follow the on-screen instructions, and restart your Macintosh<sup>®</sup>.
- **7** After the **DeviceSelector** window appears, connect the USB interface cable to your Macintosh<sup>®</sup> and then to the machine.

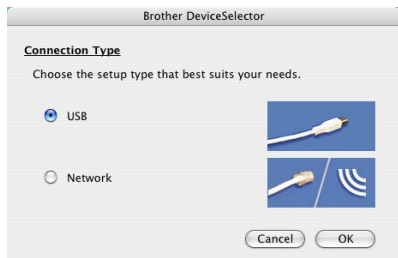

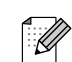

*The DeviceSelector window will not appear if you have connected a USB interface cable to the machine before restarting your Macintosh®or if you are overwriting a previously installed version of the Brother software. If you encounter this problem continue with the installation but skip Step 9. You should choose your Brother machine from the Model pull-down list in the main screen of ControlCenter2 (For details, see the Software User's Guide on CD-ROM).*

Installing the Drivers & Software

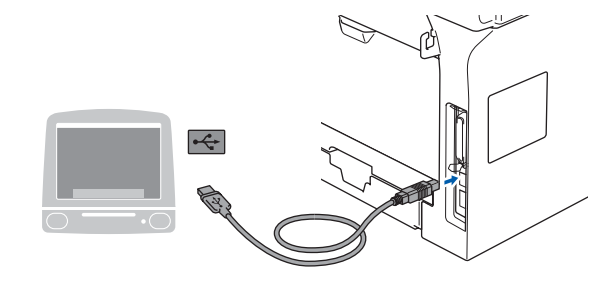

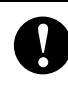

**DO NOT connect the machine to a USB port on a keyboard or a nonpowered USB hub.**

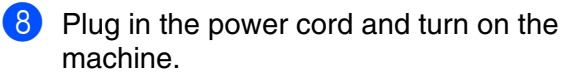

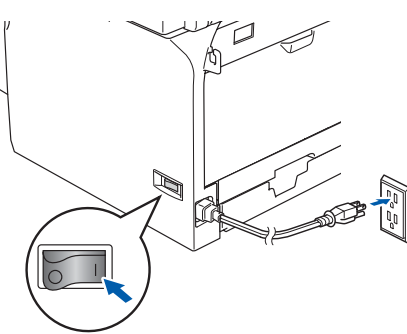

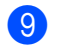

9 Choose **USB** and then click **OK**.

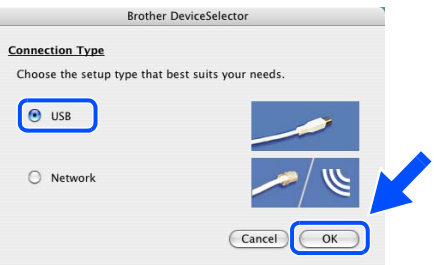

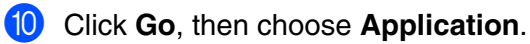

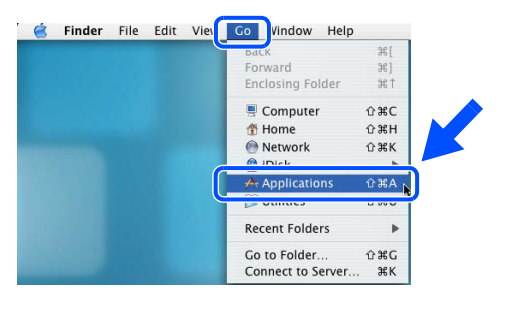

**1** Double-click the **Utilities** folder.

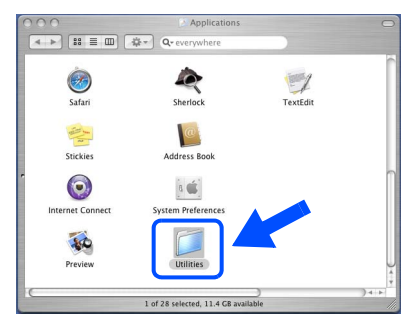

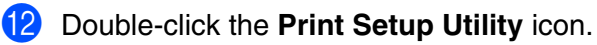

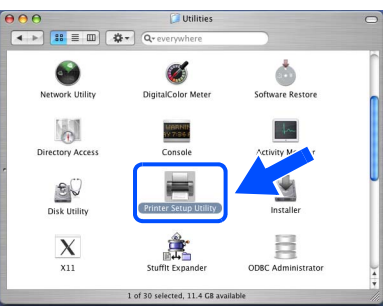

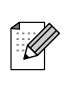

*For Mac OS® X 10.2.x users, open Print Center icon.*

#### **13** Click Add.

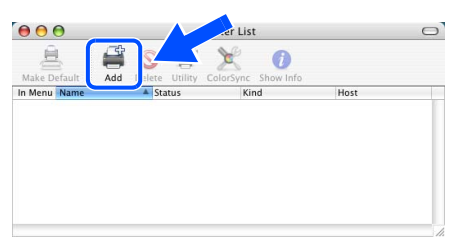

*For Mac OS® X 10.2.4 to 10.3.x users*   $\rightarrow$  Go to  $\Box$ 

*For Mac OS*<sup> $\circledcirc$ </sup> *X* 10.4 users  $\rightarrow$  *Go to* **G** 

Macintosh

USB

®

## **For USB Interface Cable Users**

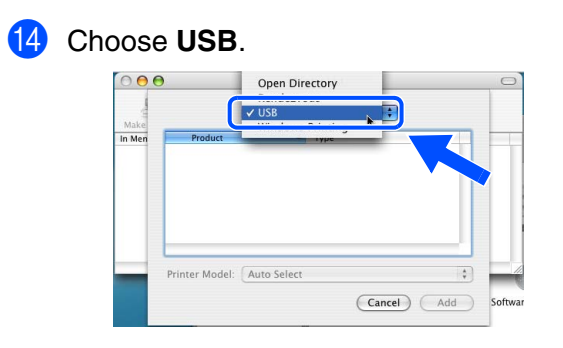

**E** Choose your model name, and then click **Add**.

#### *For Mac OS® X 10.2.4 to 10.3 users:*

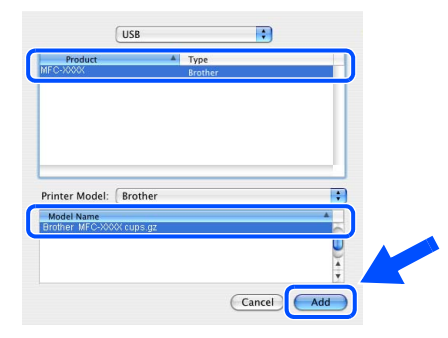

*For Mac OS® X 10.4 or greater users:*

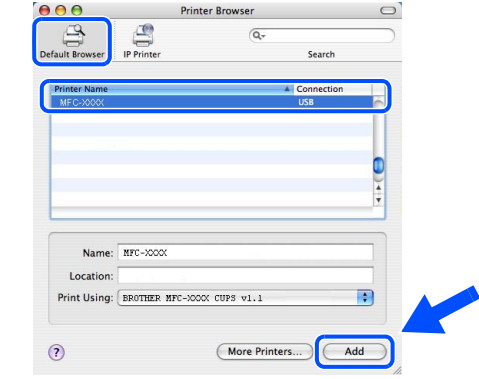

**fo** Click Printer Setup Utility, then choose **Quit Printer Setup Utility**.

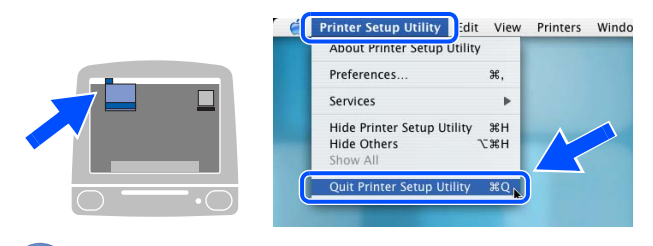

**The MFL-Pro Suite, drivers and Brother ControlCenter2 have been installed.**

**G** To install Presto!<sup>®</sup> PageManager<sup>®</sup>, click the **Presto! PageManager** icon and follow the on-screen instructions.

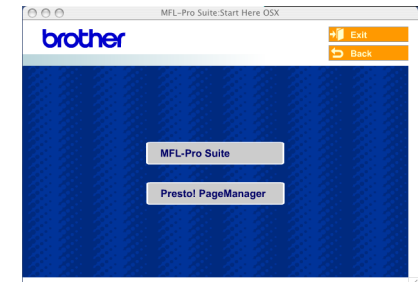

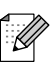

*When Presto!® PageManager® is installed OCR capability is added to the Brother ControlCenter2. You can easily scan, share, and organize photos and documents using Presto!® PageManager®.*

**Presto!® PageManager® has been**  OKI) **installed and the installation is now complete.**

## <span id="page-30-0"></span>**For Network Interface Cable Users**

# <span id="page-30-2"></span><span id="page-30-1"></span>**For Mac OS® 9.1 to 9.2**

### **Make sure that you have finished the instructions from Step 1 "[Setting Up](#page-5-0)  [the machine"](#page-5-0) on pages [4](#page-5-0) - [11.](#page-12-4)**

Turn off and unplug the machine from the AC outlet.

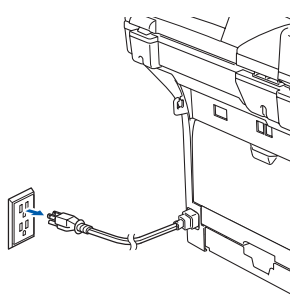

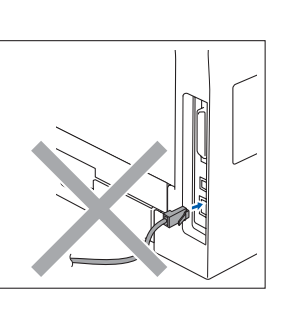

- Turn on your Macintosh<sup>®</sup>.
- Insert the supplied CD-ROM for Macintosh<sup>®</sup> into your CD-ROM drive.

4 Double-click the **Start Here OS 9.1-9.2** icon to install the printer driver. If the language screen appears, choose your language.

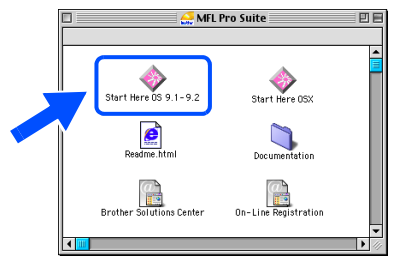

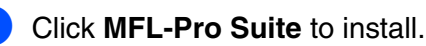

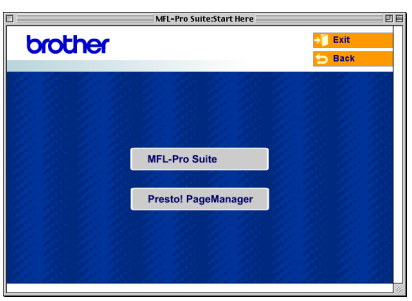

- 6 Follow the on-screen instructions, and restart your Macintosh<sup>®</sup>.
- Connect the network interface cable to the machine, and then connect it to a free port on your hub.

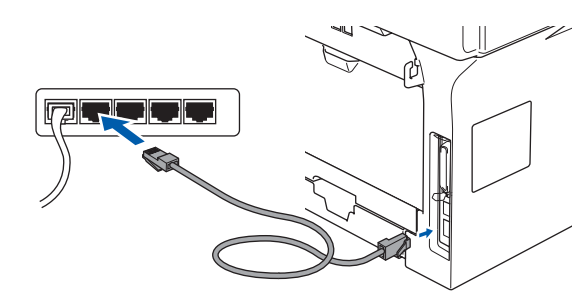

8 Plug in the power cord and turn on the machine.

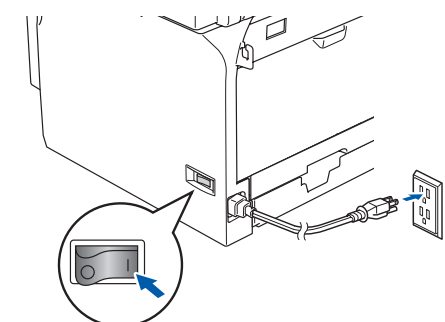

9 From the Apple® menu click **Chooser**.

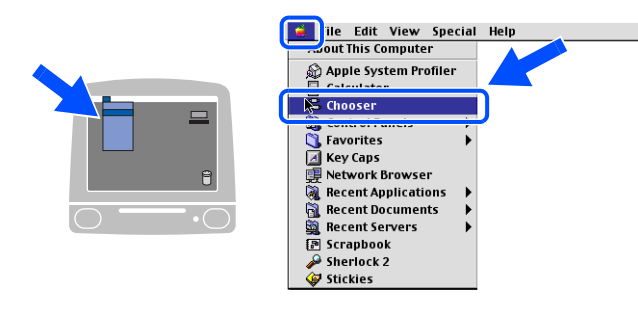

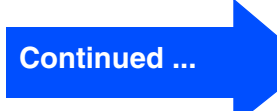

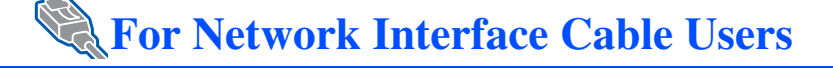

#### 0 Click the **Brother Laser (IP)** icon, and then choose **BRN\_XXXXXX**.

Close the **Chooser**.

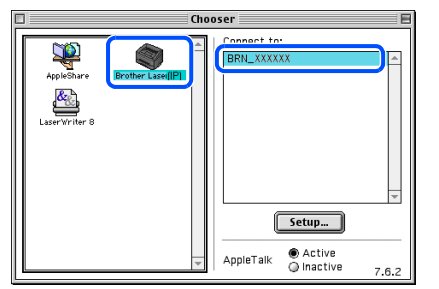

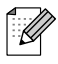

*XXXXXX are the last six digits of the Ethernet address.*

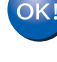

.<br>B

*The ControlCenter2 and Network Scanning* 

**The Printer driver has been installed.**

*are not supported in Mac OS® 9.x.*

**11** To install Presto!<sup>®</sup> PageManager<sup>®</sup>, click the **Presto! PageManager** icon and follow the on-screen instructions.

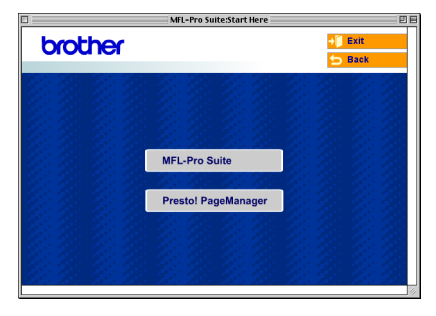

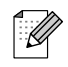

*You can easily scan, share and organize photos and documents using Presto!® PageManager®.*

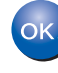

**Presto!® PageManager® has been installed and the installation is now complete.**

<span id="page-32-1"></span><span id="page-32-0"></span>**For Mac OS® X 10.2.4 or greater**

**Make sure that you have finished the instructions from Step 1 "[Setting Up](#page-5-0)  [the machine"](#page-5-0) on pages [4](#page-5-0) - [11.](#page-12-4)**

Turn off and unplug the machine from the AC outlet and disconnect it from your Macintosh<sup>®</sup> if you already connected an interface cable.

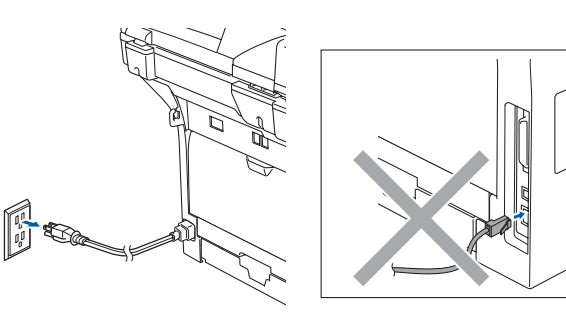

- Turn on your Macintosh<sup>®</sup>.
- Insert the supplied CD-ROM for Macintosh<sup>®</sup> into your CD-ROM drive.

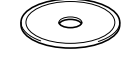

4 Double-click the **Start Here OSX** icon to install the drivers and MFL-Pro Suite. If the language screen appears, choose your language.

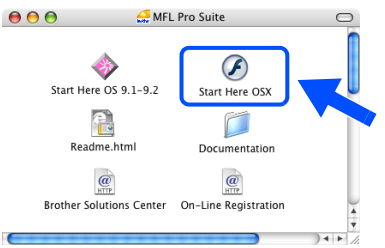

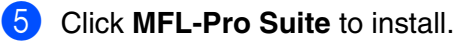

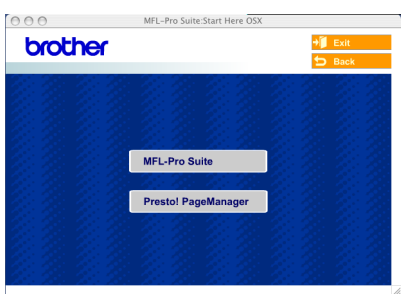

Follow the on-screen instructions, and restart your Macintosh<sup>®</sup>.

After the **DeviceSelector** window appears, connect the network interface cable to the machine, and then connect it to a free port on your hub.

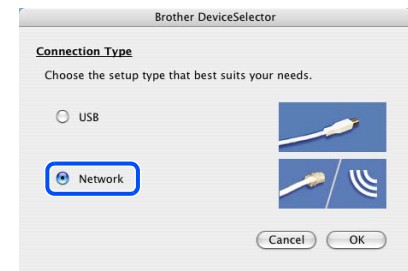

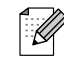

*The DeviceSelector window will not appear if you have also connected a USB interface cable to the machine before restarting your Macintosh®or if you are overwriting a previously installed version of the Brother software. If you encounter this problem continue with the installation skipping Steps 9 to 12. You should select your Brother machine from the Model pull-down list in the main screen of ControlCenter2. (For details, see the Software Use's Guide on CD-ROM.)*

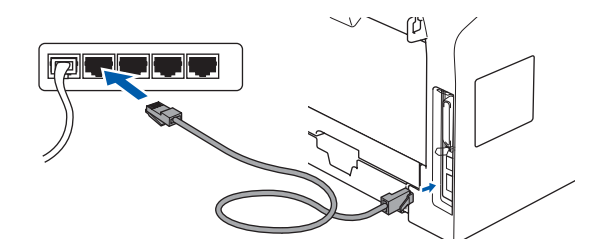

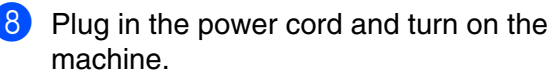

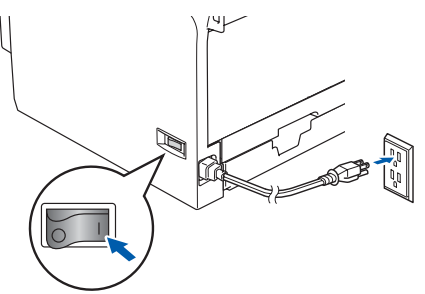

**Continued ...**

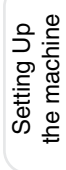

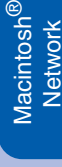

Network Administrators

Network<br>Administrators

## **For Network Interface Cable Users**

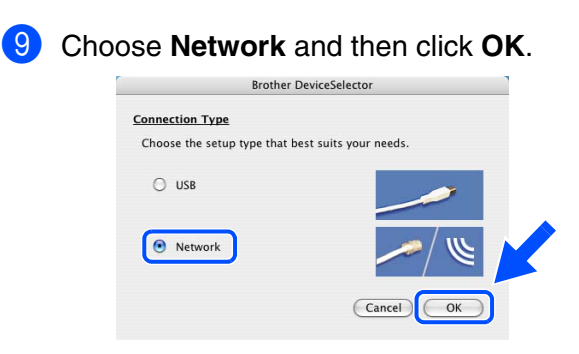

0 If you want to use the **Scan** key on the machine, you must check **Register your computer with the "Scan To" functions at the machine** box and enter a name you want to use for your Macintosh® in **Display Name**. The name you enter will appear on the machine's LCD when you press the **Scan** key and choose a scan option. You can enter any name up to 15 characters long.

(For more information on network scanning, see Chapter 10 of the Software User's Guide on the CD-ROM.)

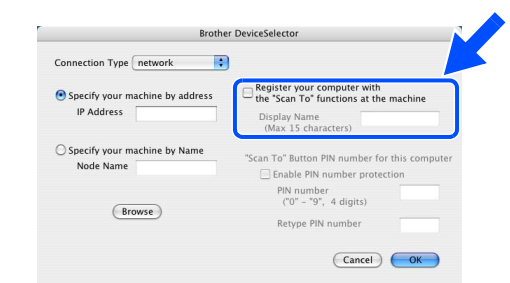

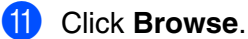

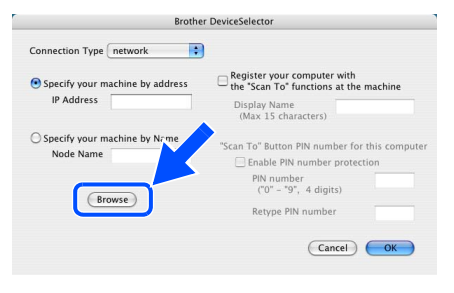

**B** Choose your model name, and then click **OK**. Click **OK** again to close the **DeviceSelector**.

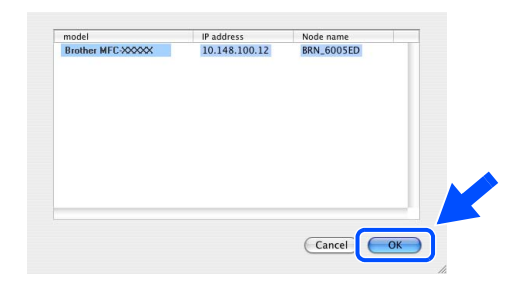

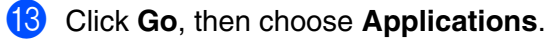

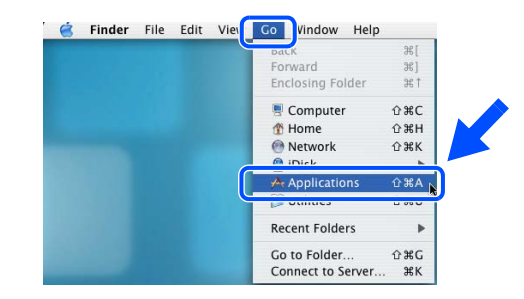

#### **14** Double-click the **Utilities** folder.

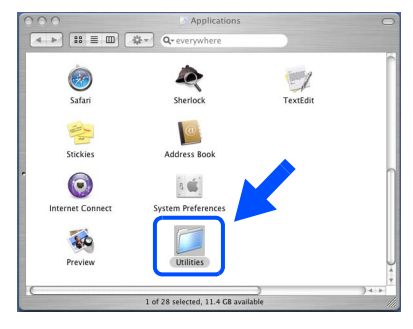

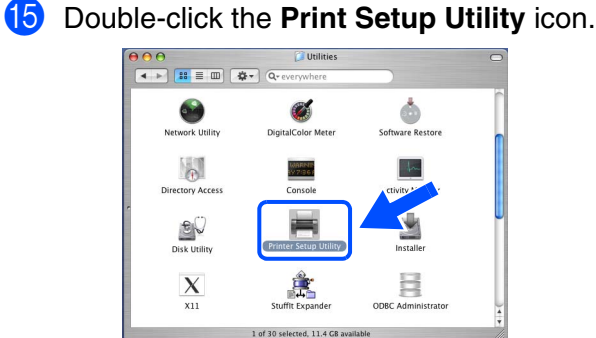

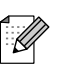

*For Mac OS® X 10.2.x users, open Print Center icon.*

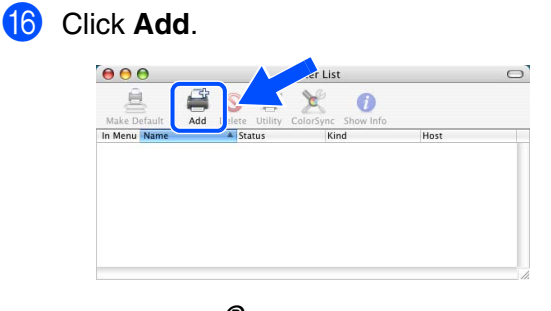

*For Mac OS® X 10.2.4 to 10.3.x users*  → *Go to* **n** 

#### *For Mac OS*<sup>®</sup> *X* 10.4 users  $\rightarrow$  Go to **B**

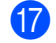

Make the selection shown below.

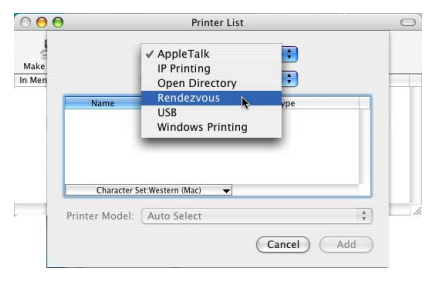

18 Choose your model name and then click **Add**.

#### *For Mac OS® X 10.2.4 to 10.3 users:*

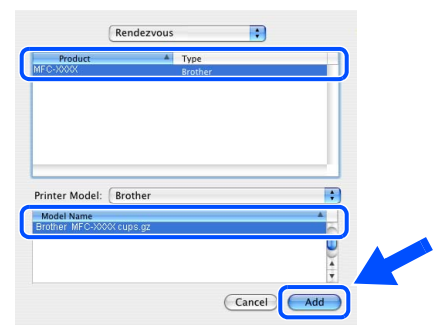

*For Mac OS® X 10.4 or greater users:*

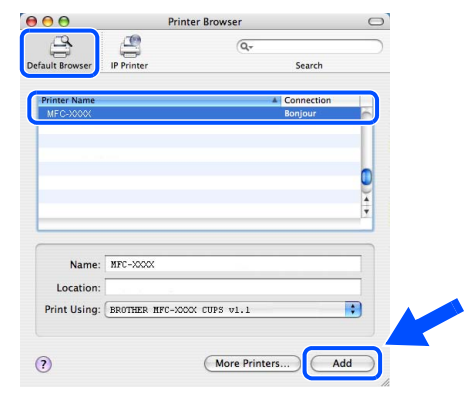

#### **19** Click **Printer Setup Utility**, then choose **Quit Printer Setup Utility**.

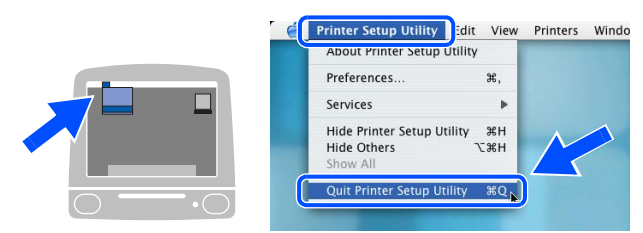

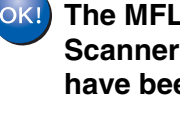

**The MFL-Pro Suite, Printer driver, Scanner driver and ControlCenter2 have been installed.**

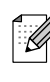

*For configuration of advanced network functions such as LDAP, Scan to FTP and Fax to Server, see the Software and Network User's Guides located on the CD-ROM.* 

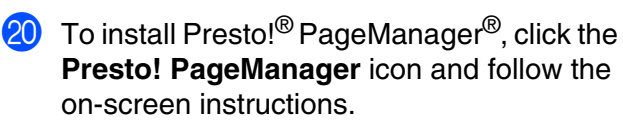

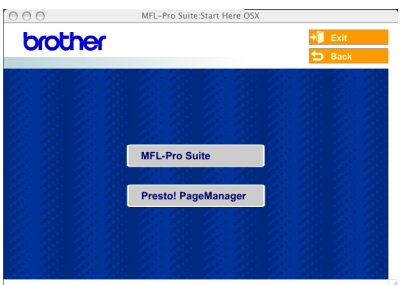

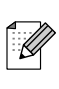

*When Presto!® PageManager® is installed OCR capability is added to the Brother ControlCenter2. You can also easily scan, share, and organize photos and documents using Presto!® PageManager®.*

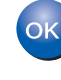

**Presto!® PageManager® has been installed and the installation is now complete.**

## <span id="page-35-2"></span><span id="page-35-0"></span>■**For Network Users and Administrators**

## <span id="page-35-1"></span>**BRAdmin Professional configuration utility (For Windows® users)**

The BRAdmin Professional utility for Windows<sup>®</sup> is designed to manage your Brother network connected devices such as network-ready Multifunction devices and/or network-ready printers in a Local Area Network (LAN) environment.

For more information on BRAdmin Professional and BRAdmin Light, go to <http://solutions.brother.com>

### **Installing the BRAdmin Professional configuration utility**

**1** Put the supplied CD-ROM into your CD-ROM drive. The opening screen will appear automatically. Follow the on-screen instructions.

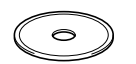

2 Click the **Install Optional Applications** icon on the main menu screen.

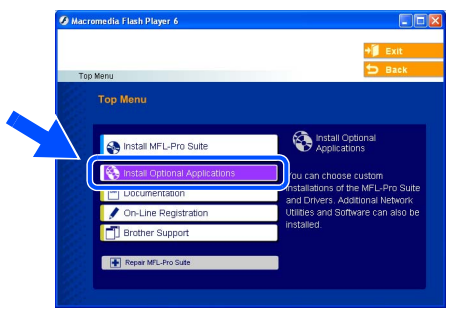

**3** Click **BRAdmin Professional** and follow the on-screen instructions.

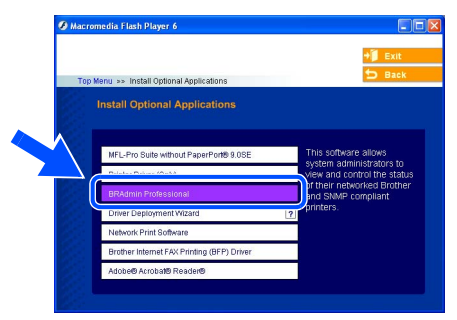

#### **Setting your IP Address, Subnet Mask and Gateway using BRAdmin Professional**

Start BRAdmin Professional, and select **TCP/IP**. ● ? ●  $\overline{a}$ ers<br>• <mark>TCP/IP</mark> 田乡?多 80 **EXPAND**  $\mathscr{U}$ 2 Click **Devices**, then choose **Search Active**  *password.* **Devices**. BRAdmin will search for new devices automatically.

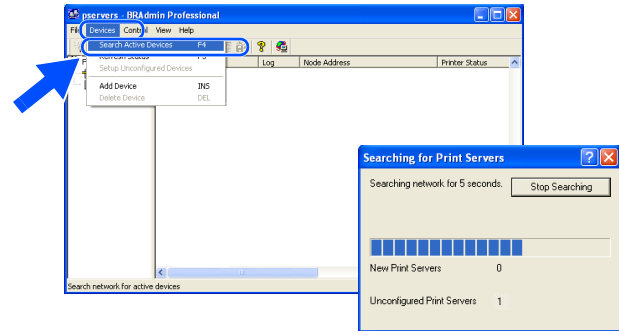

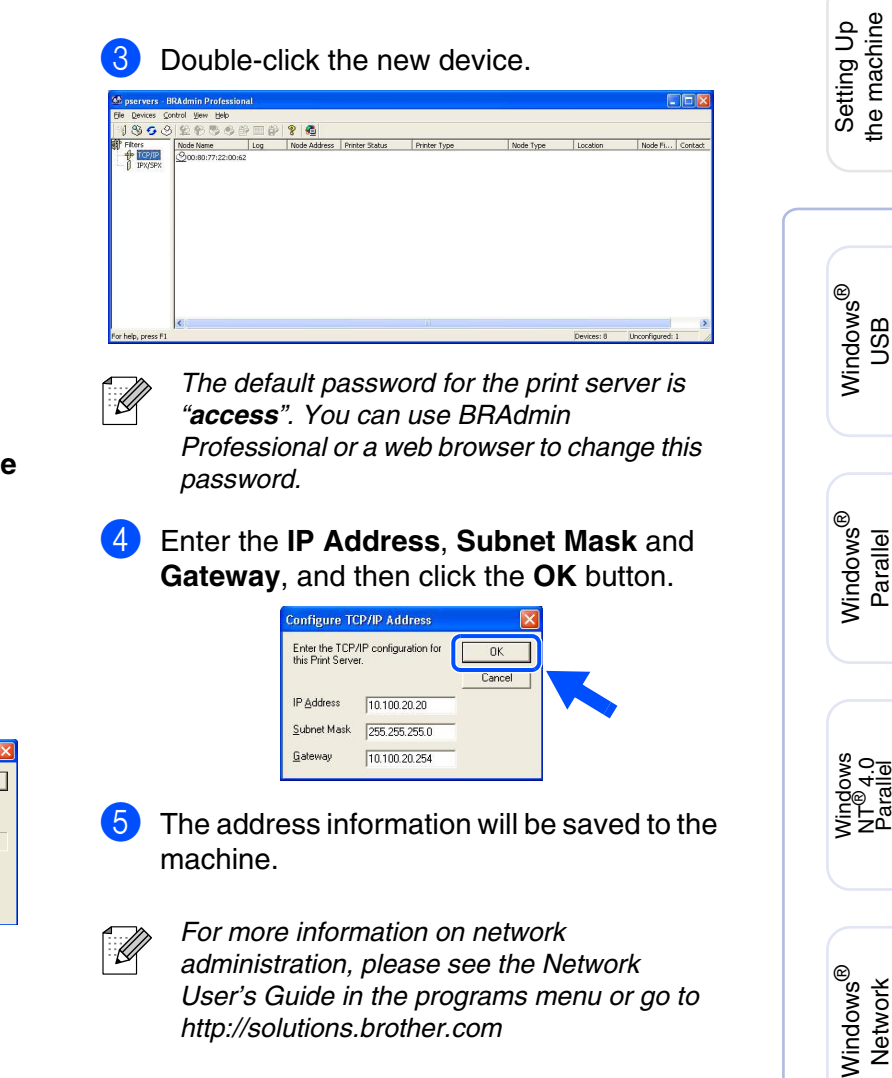

*[User's Guide in the programs menu or go to](http://solutions.brother.com)  http://solutions.brother.com* 

Network **Administrators** 

Administrators

Macintosh

Macintosh acintosh<sup>®</sup><br>Network

g<br>DSD

®

USB

## <span id="page-37-0"></span>**BRAdmin Light configuration utility (For Mac OS® X users)**

The Brother BRAdmin Light software is a Java™ application that is designed for the Apple Mac OS<sup>®</sup> X environment. It supports some of the features of the Windows BRAdmin Professional software. For example, using the BRAdmin Light software, you can change some network settings on Brother's network ready printers and multifunction devices.

The BRAdmin Light software will be installed automatically when you install the MFL-Pro Suite. If you have already installed the MFL-Pro Suite, you don't have to install it again. For more information on BRAdmin Light, visit us at [http://solutions.brother.com.](http://solutions.brother.com)

### **Setting your IP address, Subnet Mask and Gateway using BRAdmin Light**

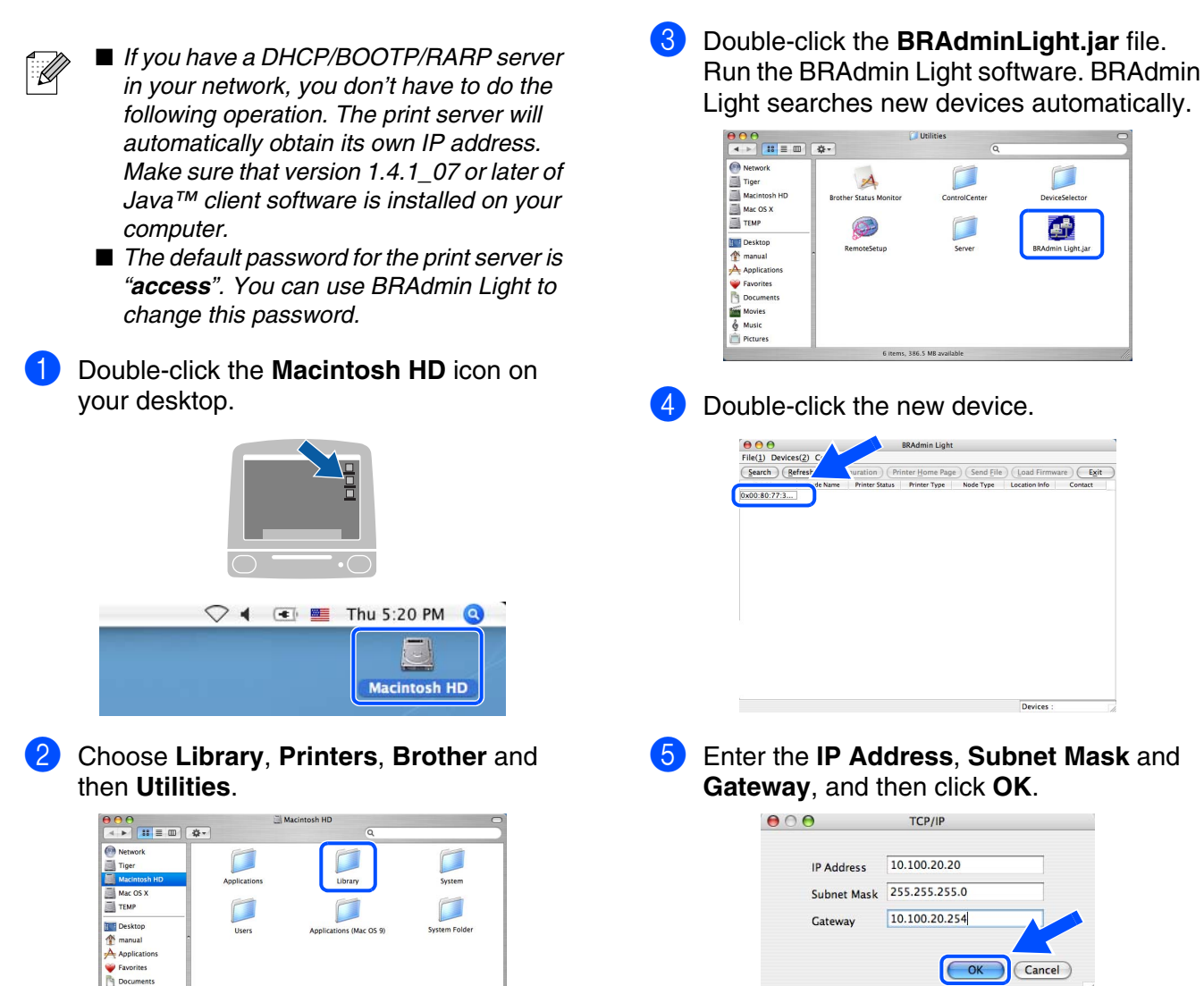

The address information will be saved to the printer.

# <span id="page-38-0"></span>■**Options and Consumables**

## <span id="page-38-1"></span>**Options**

The machine has the following optional accessories. You can expand the capabilities of the machine by adding these items.

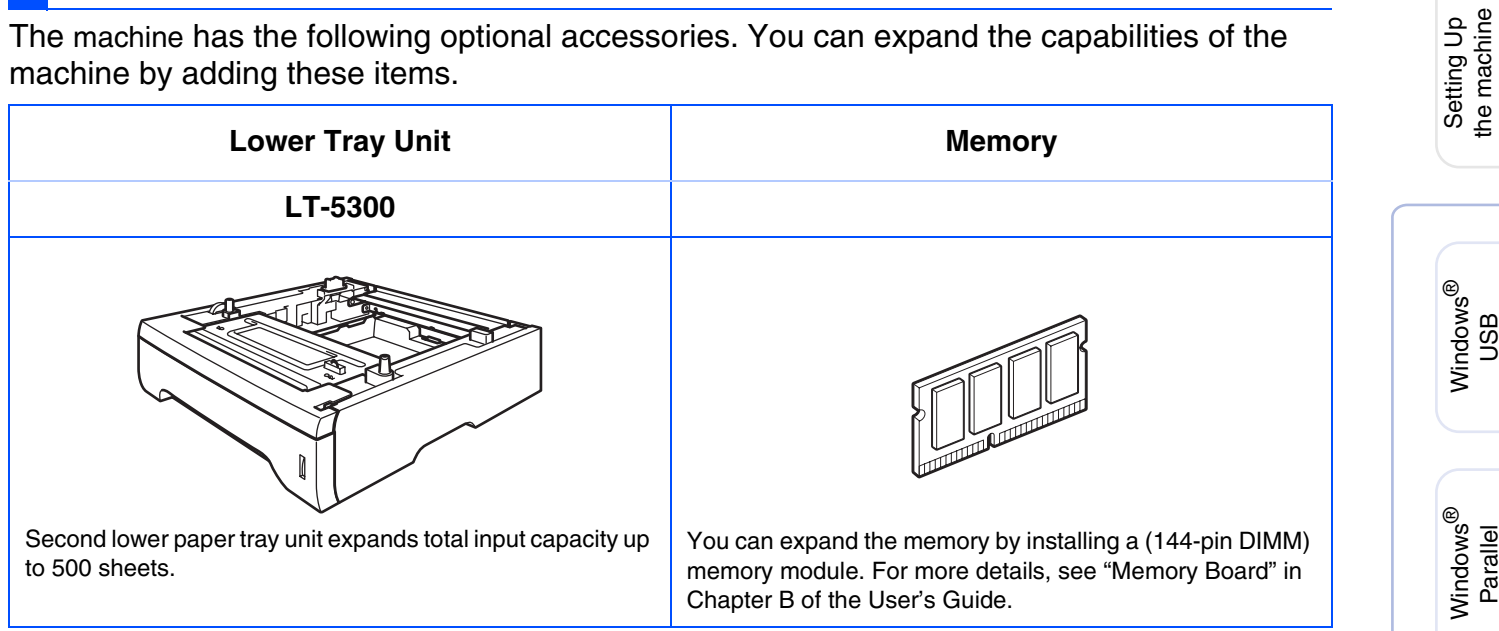

## <span id="page-38-2"></span>**Replacement Consumables**

When the time comes to replace consumables, an error message will be indicated on the LCD. For more information about the consumables for your machine, visit <http://solutions.brother.com>or contact your local Brother re-seller.

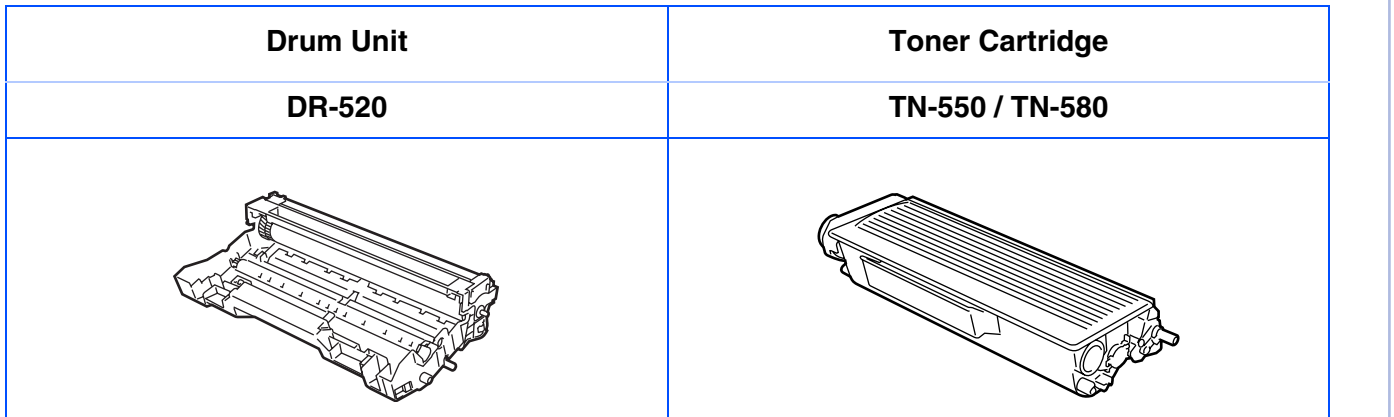

Windows 5<br>Z ® 4.0 Parallel

Macintosh

Macintosh acintosh<sup>®</sup><br>Network

Administrators **Administrators** Network Network

g<br>DSD

®

Windows *l*indows<sup>®</sup><br>Network

#### **Trademarks**

The Brother logo is a registered trademark of Brother Industries, Ltd.

Brother is a registered trademark of Brother Industries, Ltd.

Multi-Function Link is a registered trademark of Brother International Corporation.

Windows, Microsoft and Windows NT are registered trademarks of Microsoft in the U.S. and other countries.

Macintosh and True Type are registered trademarks of Apple Computer, Inc.

Postscript and Postscript 3 are registered trademarks or trademarks of Adobe Systems Incorporated.

PaperPort and OmniPage are registered trademarks of ScanSoft, Inc.

Presto! PageManager is a registered trademark of NewSoft Technology Corporation.

Each company whose software title is mentioned in this manual has a Software License Agreement specific to its proprietary programs.

**All other brand and product names mentioned in this manual are registered trademarks of their respective companies.**

#### **Compilation and Publication**

Under the supervision of Brother Industries, Ltd., this manual has been compiled and published, covering the latest product descriptions and specifications.

The contents of this manual and the specifications of this product are subject to change without notice. Brother reserves the right to make changes without notice in the specifications and materials contained herein and shall not be responsible for any damages (including consequential) caused by reliance on the materials presented, including but not limited to typographical and other errors relating to the publication. This product is designed for use in a Professional Environment.

©2006 Brother Industries, Ltd. ©1998-2006 TROY Group, Inc.

©1983-2006 PACIFIC SOFTWORKS INC.

This product includes the "KASAGO TCP/IP" software developed by Elmic Systems, Inc. ALL RIGHTS RESERVED.

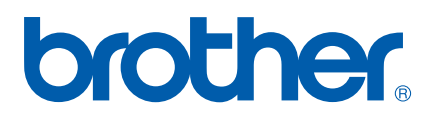

US/CAN